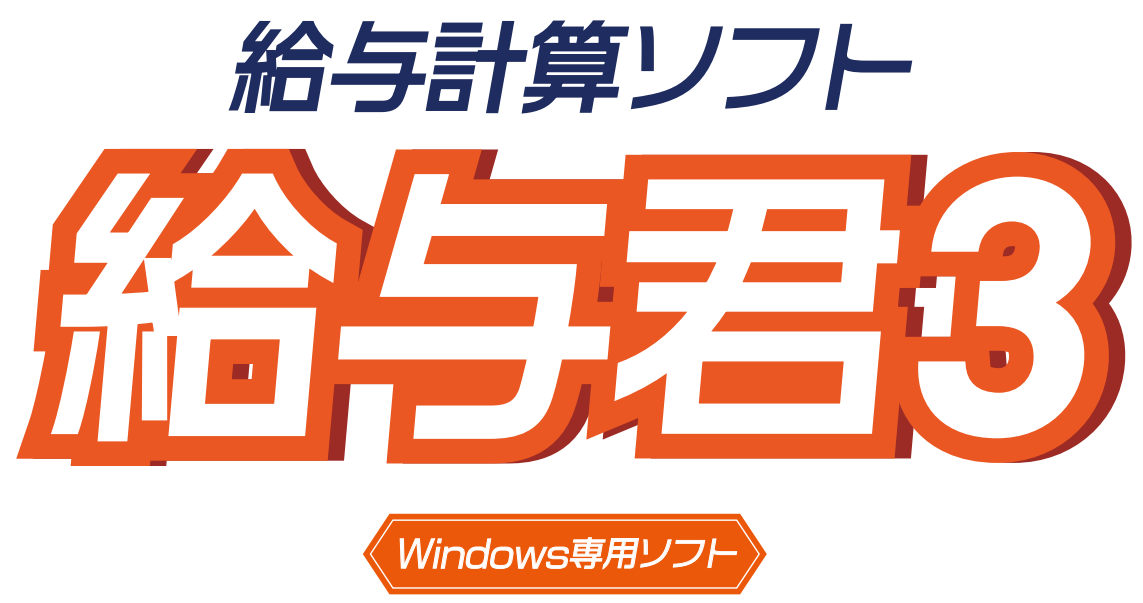

※Macではご使用できません。

# 取り扱い マニュアル

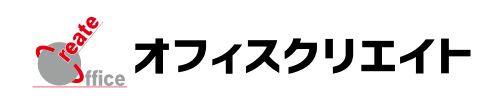

### 動作環境

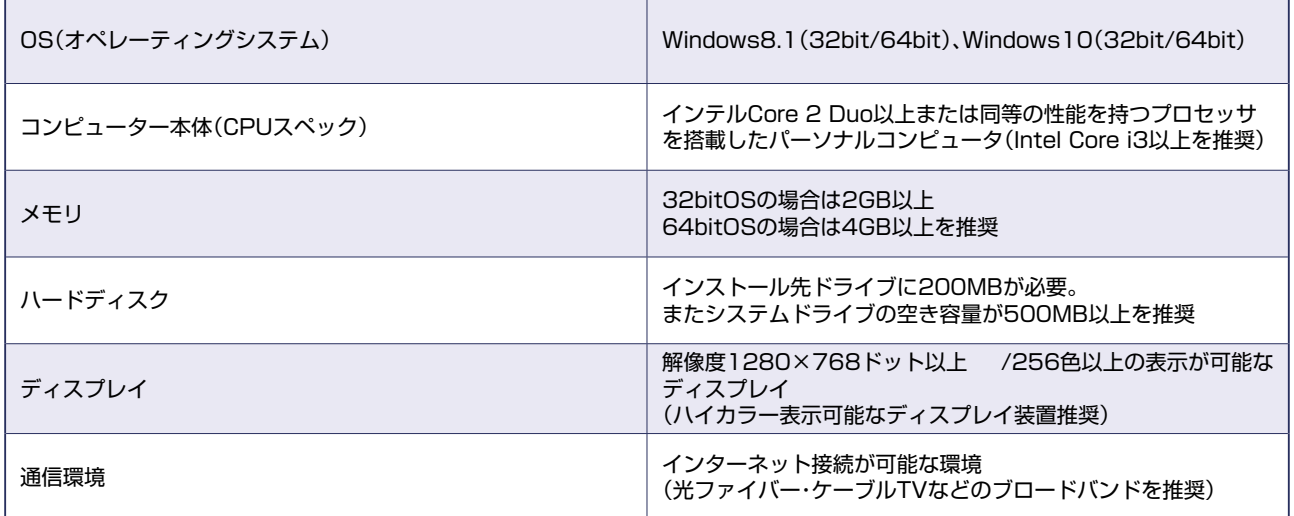

### 製品仕様

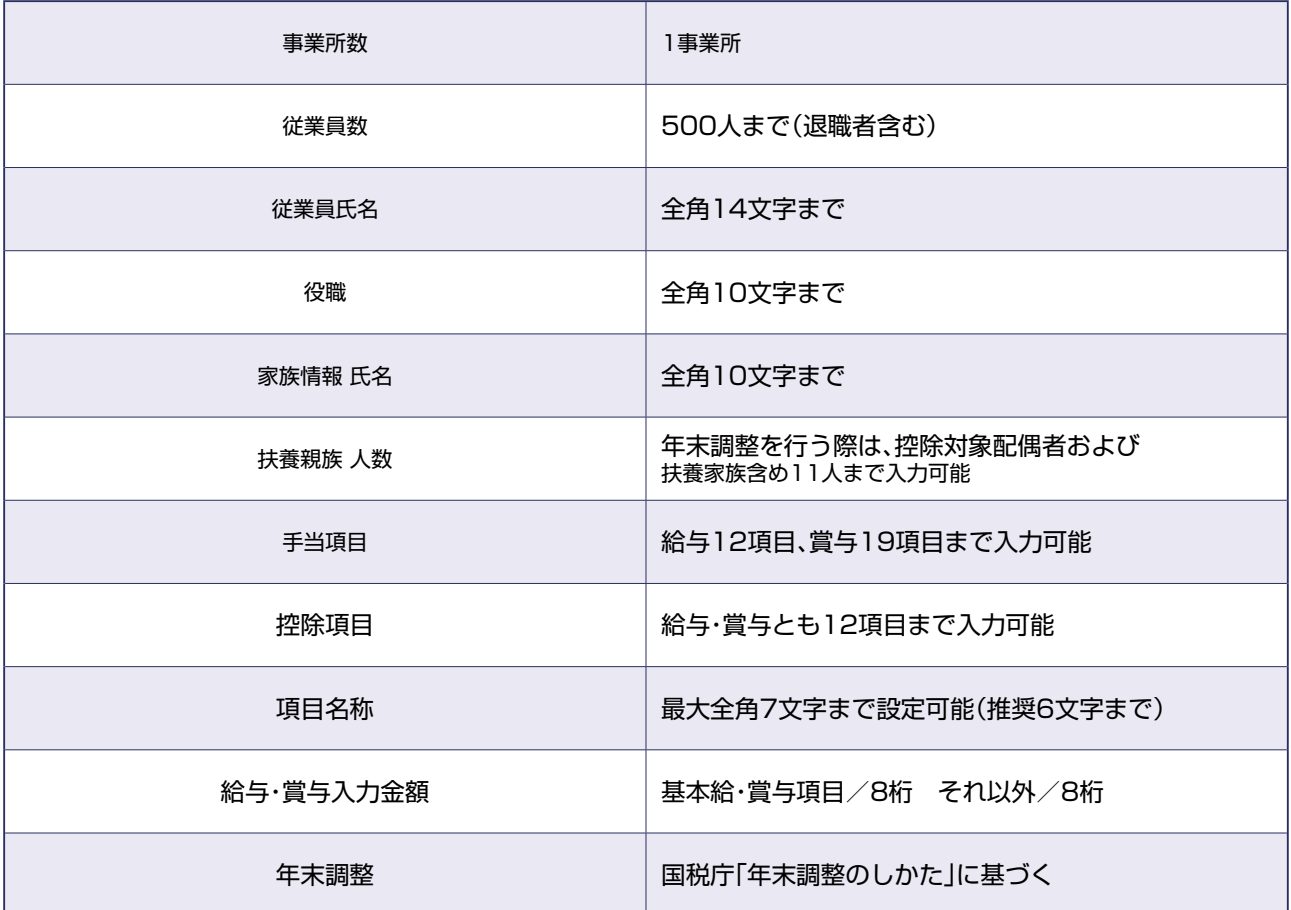

<span id="page-2-0"></span>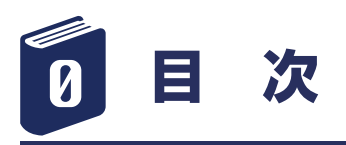

各目次をクリックすると見たいページに移動します。

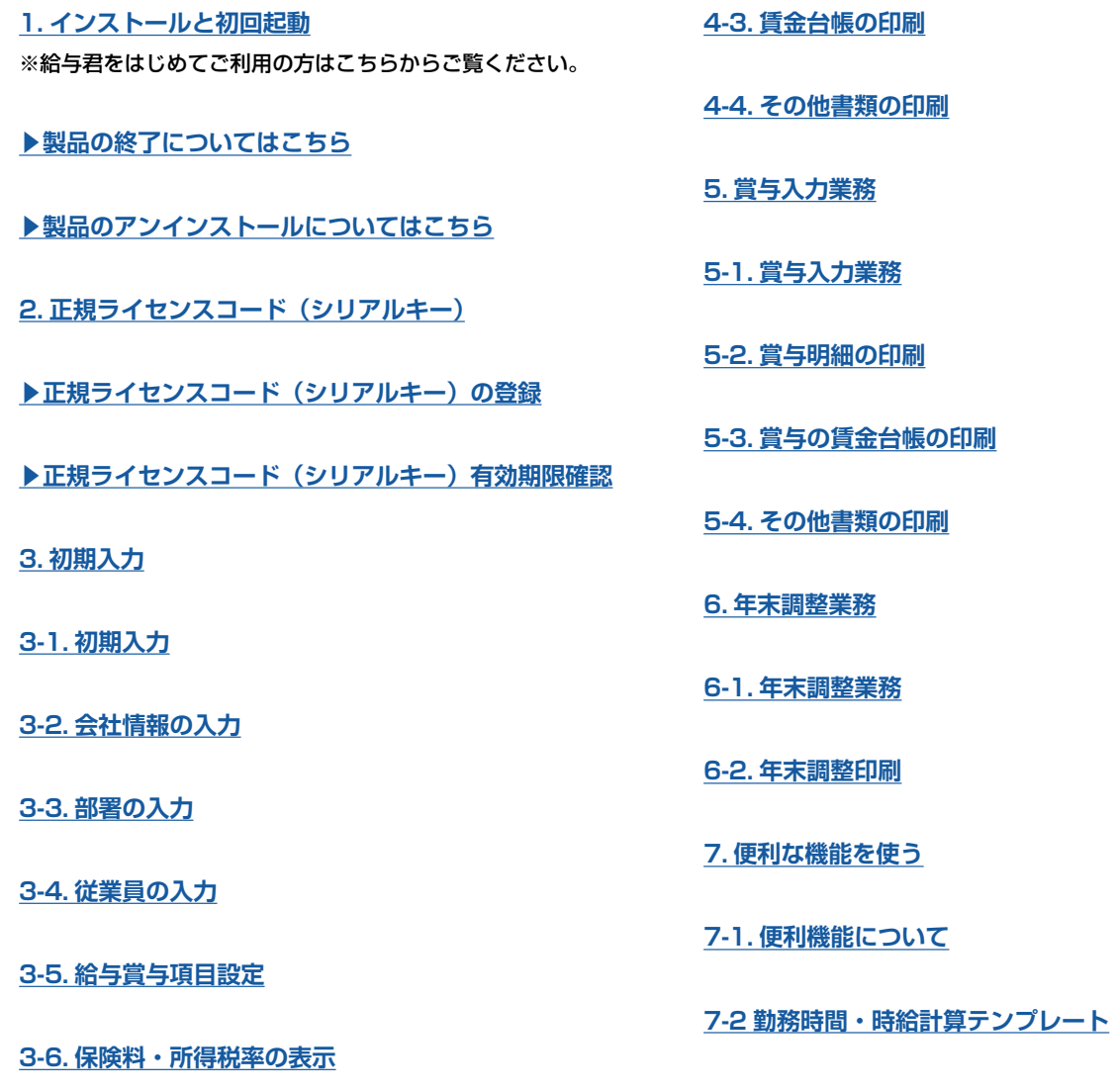

**[3-7. 給与基本設定](#page-28-0)**

**[3-8. プリンタ余白情報の初期化](#page-28-0)**

**[3-9. マイナンバーの設定を行います](#page-29-0)**

**[4. 給与入力業務](#page-31-0)**

**[4-1. 給与入力業務](#page-31-0)**

**[4-2. 給与明細の印刷](#page-34-0)**

<span id="page-3-0"></span>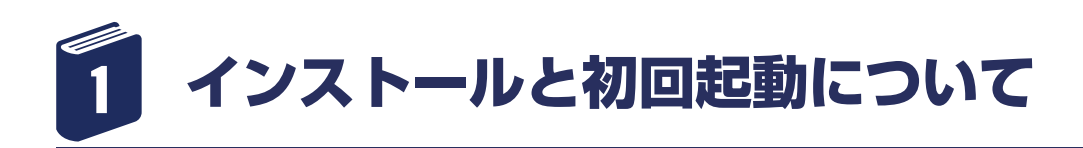

1-1 ホームページにアクセス 給与君 3 のホームページ (https://www.soft[create.com/\)](https://www.soft-create.com/)にアクセスしてください。

1-2 ダウンロードボタンをクリック

右サブメニューの[「30 日無料体験版ダウンロード」](https://www.soft-create.com/dl/)を クリックして下さい。

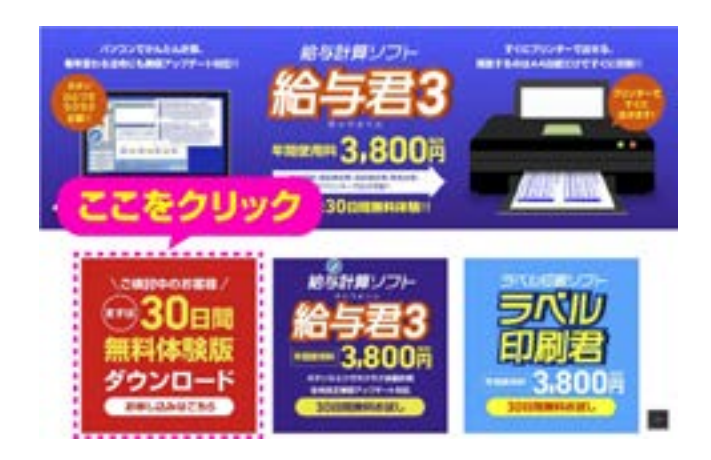

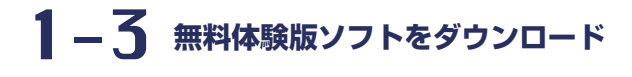

[「>> 給与君 3 お試しダウンロード\(無料\)」](https://www.soft-create.com/user/dl_soft.php?itemno=6&sr=sample)の緑枠を クリックして下さい。

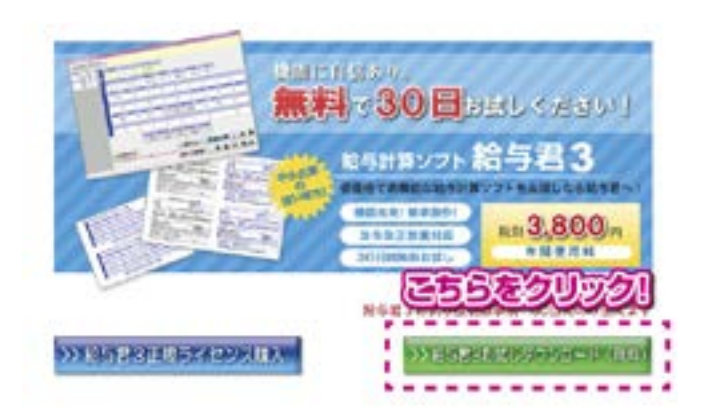

### 1-4 お申込みフォームの送信

【給与君 3】無料お試し版のお申込みフォームが出ます ので、ご利用規約をよくお読みいただき、ご同意いた だいたうえで、必要事項をご入力のうえ、ご送信くだ さい。

※ご入力にあたって、環境依存文字 (1 文字のカッコ株 ) などは、文字化けの原因となりますので、使用しない でください。

※メールアドレスは正しくご入力ください。

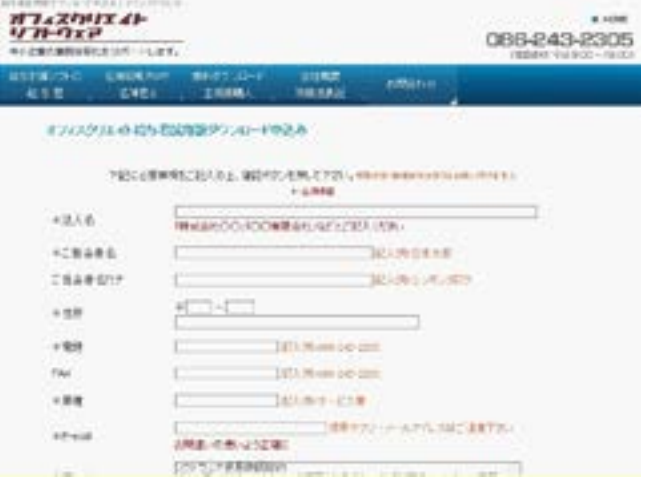

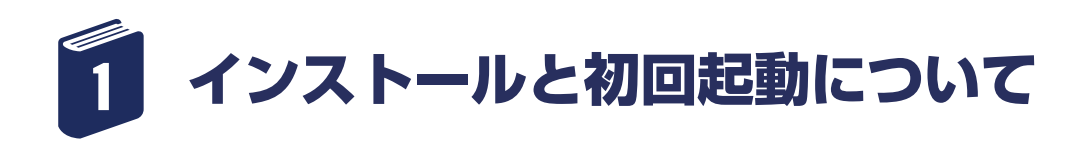

### 1 - 5 お申込みフォームの送信後

お申込みフォームよりご送信いただきますと、メール にて、【給与君 3】無料お試し版ダウンロード URL が 届きます。

**① 弊社からのメールを受信してください。**

※迷惑メールフォルダに振り分けられていることがあ りますので、しばらく待っても届かない場合は、ご確 認をお願いいたします。

**※弊社からお送りするメールは給与君 3 を使用するう えで重要な内容を含んでおります。内容を必ずご確認 いただき、削除しないよう大切に保管をお願いいたし ます。**

**② メールを開いて、ダウンロード URL をクリックし、 【給与君 3】無料お試し版ダウンロードサイトを表示さ せて下さい。**

※ダウンロード URL をクリックしてもブラウザが立ち 上がらない場合は、手動でブラウザを立ち上げ、メー ル内の URL をコピーして、 直接アドレスバーに張り付 けて表示させて下さい。

#### oft-Create 暗与君 ALC: U.S.R. **H-Nov 1014** me sales **INVESTIGATIONS** + Ronach ACT I たいことについてのことが、この中にも、と、と、また、アクセントのことを、「最も、そので、いっと」<br>「おのもの、特に、「そのそのこと」ということが、「また」が「インストール」のサイトファー **KANNEL**

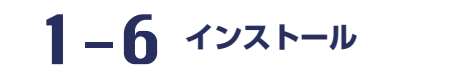

インストールボタンをクリックしてください。

· Microsoft .NET Framework 4.5 (x66.2) これらのコンボーネントが見こインストールされている様<br>ストールされていない場合、下のボタンをクリックし、必に<br>ションを実行してください。

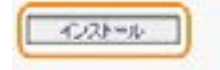

### 1-7 インストールボタンのクリック

お使いのブラウザによっては、セキュリティの警 告が表示されますが、 インストール (I) ボタンを クリックして、継続してください。

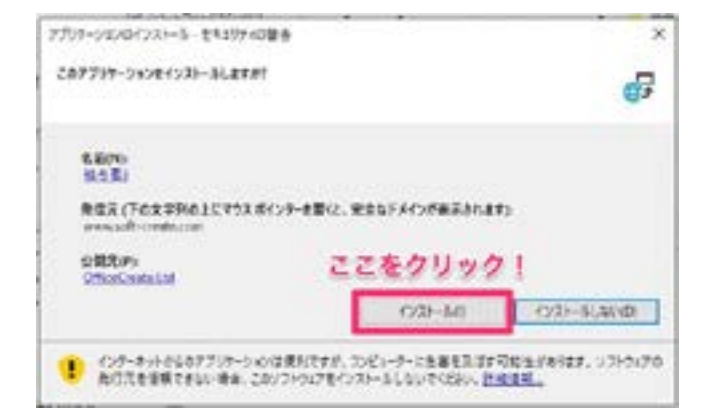

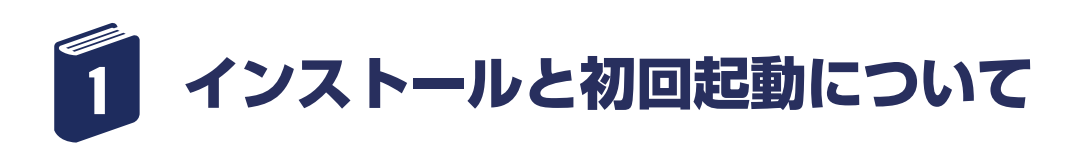

1-8 インストールの開始

インストールが始まります。(インストールにはお時間 がかかります。しばらくおまちください。)

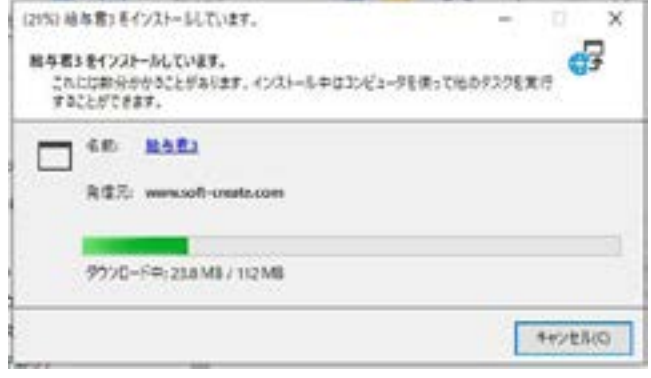

### 1 - 9 保護表示がでた場合

インストールが 100% の段階で、Windows の保護が かかる場合があります。

# 1-10 詳細情報をクリック

「詳細情報」をクリックしてください。

### Windows によって PC が保護されました - によつく PC カワボ設されるした<br>com は問題解説(アア)の記載事件とはした。このアプリを実行すると、PC に原題が<br>WEG

**Afflice:** 

### 1-11 実行ボタンのクリック

「実行」ボタンをクリックしてください。

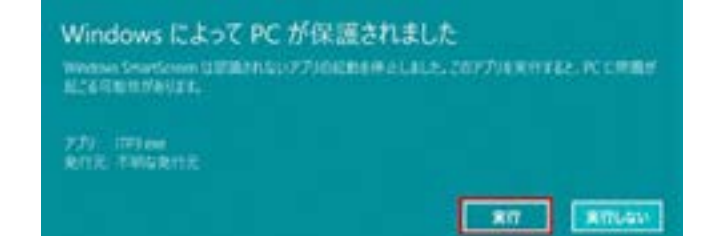

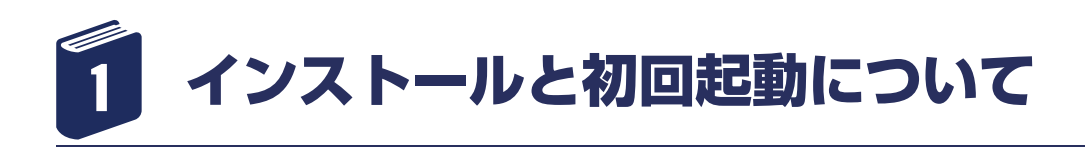

## 1-12 データベース設定画面の表示

データベース設定画面が表示されます。 **<新規でお使いいただく場合>** [ データベースの設定 ] のうち、 ・新しく新規作成する をご選択いただき、「続ける」ボタンをクリックしてく ださい。

#### **<別 PC で使っていた【給与君】を移行する場合>**

[ データベースの設定 ] のうち、 ・バックアップデータより作成する をご選択いただき、「続ける」ボタンをクリックしてく ださい。

データベースを作成しない場合は、 ・何もせずに給与君を終了するをご選択ください。 →この場合は、給与君 3 をお使いいただけません。

### 1-13 新規でお使いただく場合

#### **<新規でお使いいただく場合>**

アップグレード情報を確認中ですという画面が出ます ので、しばらくお待ちください。

(保険率・所得税率等の更新がある場合がございます。 その場合は、「OK」をクリックして、更新が終了する までお待ちください。)

### 1-14 確認画面の表示

「○○年の給与データが設定されていません。」という 画面が表示されますので、「OK」をクリックしてくだ さい。

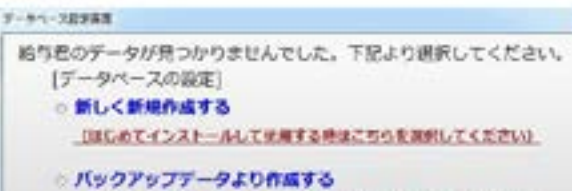

UTックアップゲータをこのパソコンにご用意して運営してください)

 $7001$ 

何もせずに結り君を終了する

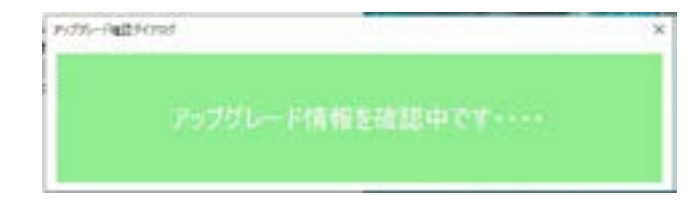

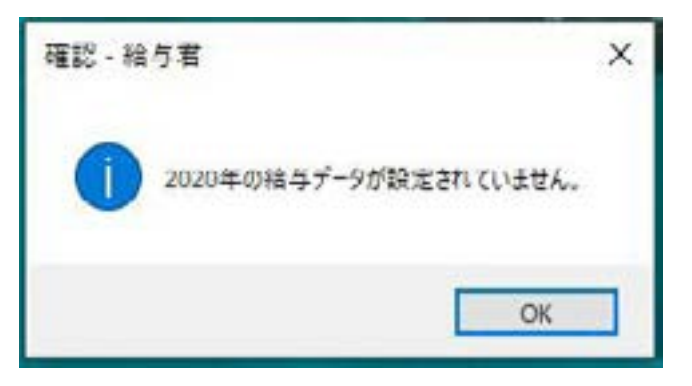

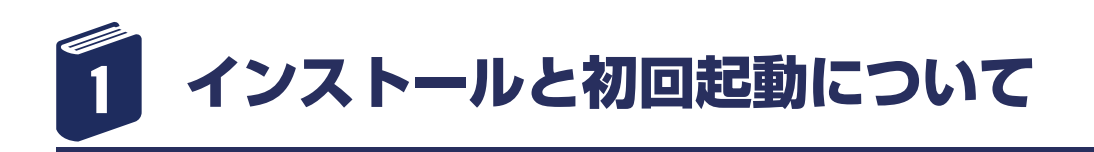

### 1-15 給与基本設定

給与基本設定画面が表示されますので、 給与 1 ~ 12 月までと、賞与の支給がある場合は、支給項目にチェッ クを入れてください。 (1 月から 12 月までの給与については、すべてチェッ クを入れてください。)

「保存して閉じる」をクリックして、画面を閉じます。

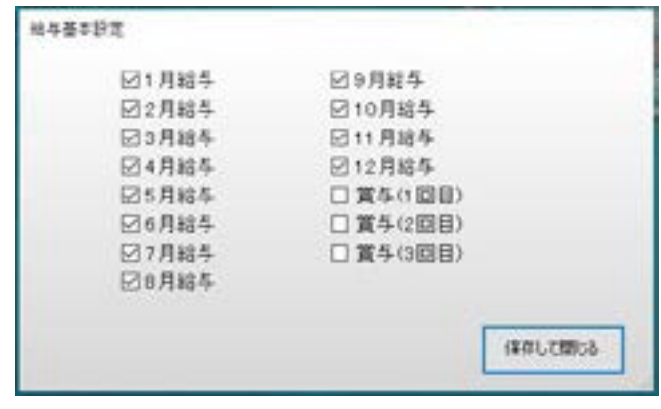

### **メインメニュー** 1-16

給与基本設定が終了すると、メインメニューが表示さ れます。

ライセンスコード登録済みの場合は、「ライセンス情報」 欄に「ライセンス認証済みです。このプログラムは著 作権に関する法律で保護 されています。無断で複製・ 配布すると著作権の侵害となりますので ご注意くださ い。」と表示されています。

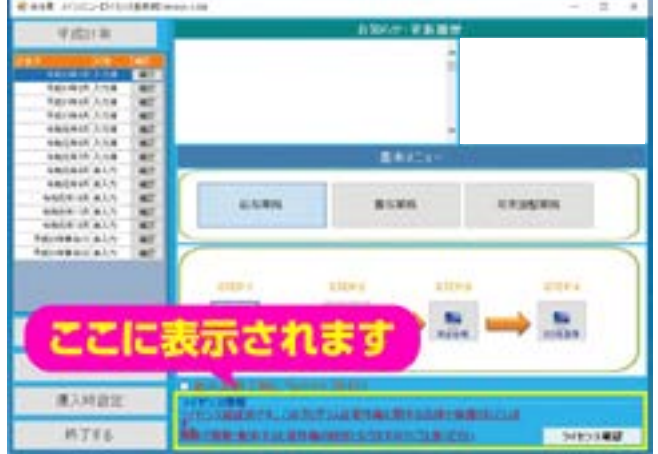

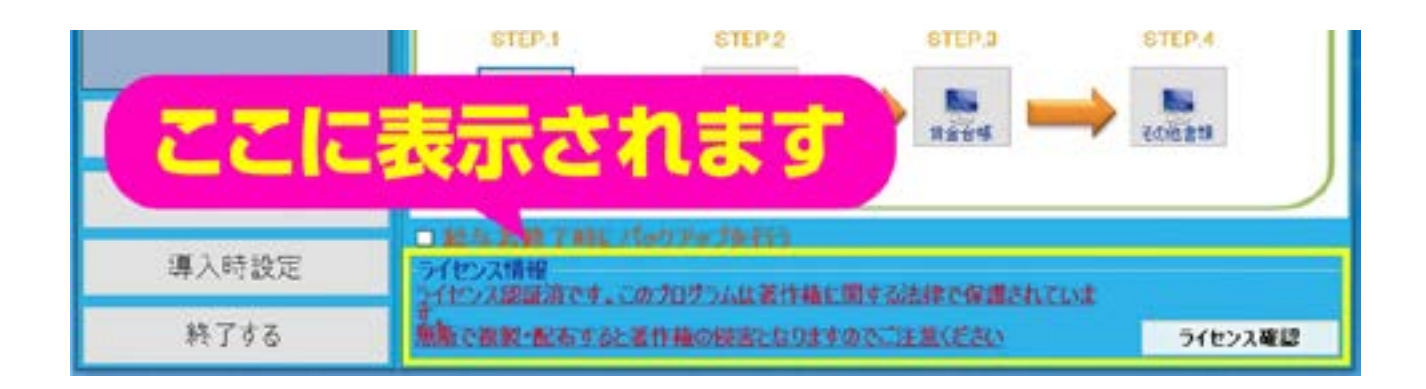

<span id="page-8-0"></span>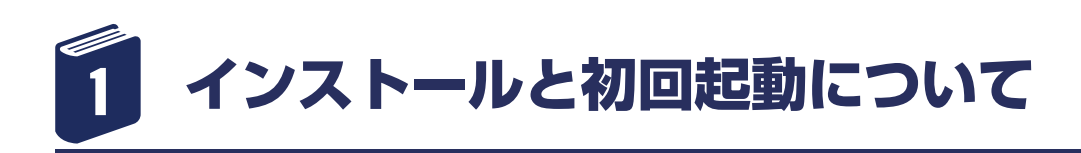

# 1-17 ライセンス未登録済み画面

ライセンス未登録(無料体験版)の場合は、「ライセン ス情報」欄に「ライセンスは体験版です。ライセンス のご購入はこちらをクリックしてください。」と表示さ れています。

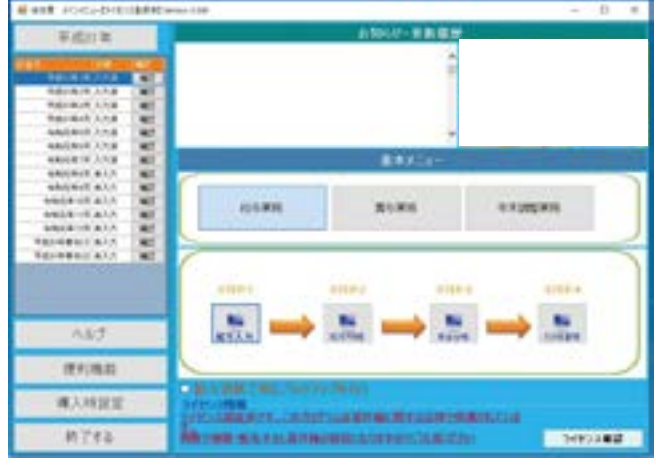

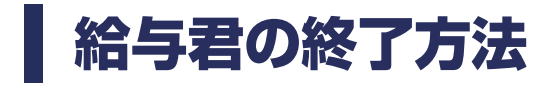

メインメニューの「終了する」ボタンをクリックします。

確認画面が表示されます。

ここでキャンセル場合は「いいえ」を終了を続行する 場合は「はい」をクリックします。

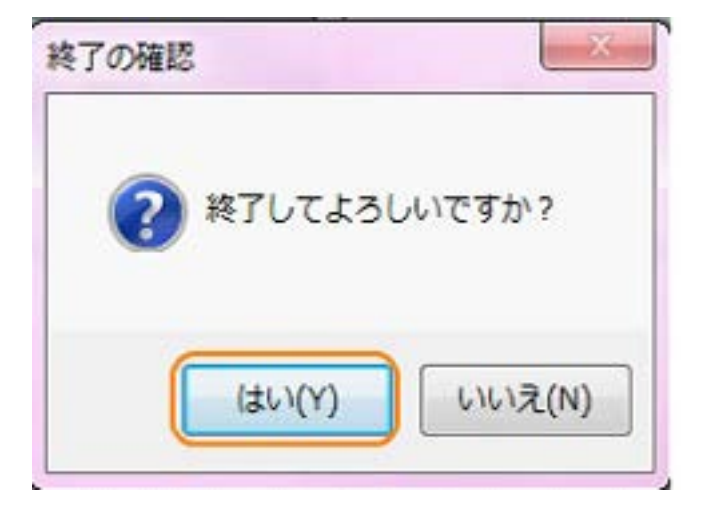

<span id="page-9-0"></span>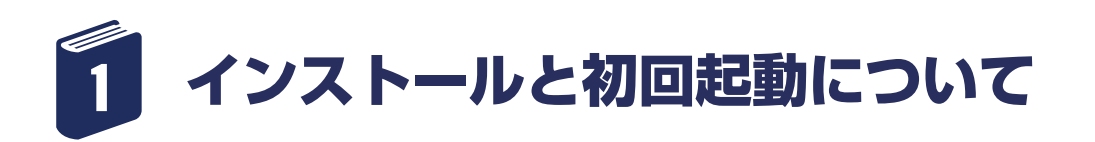

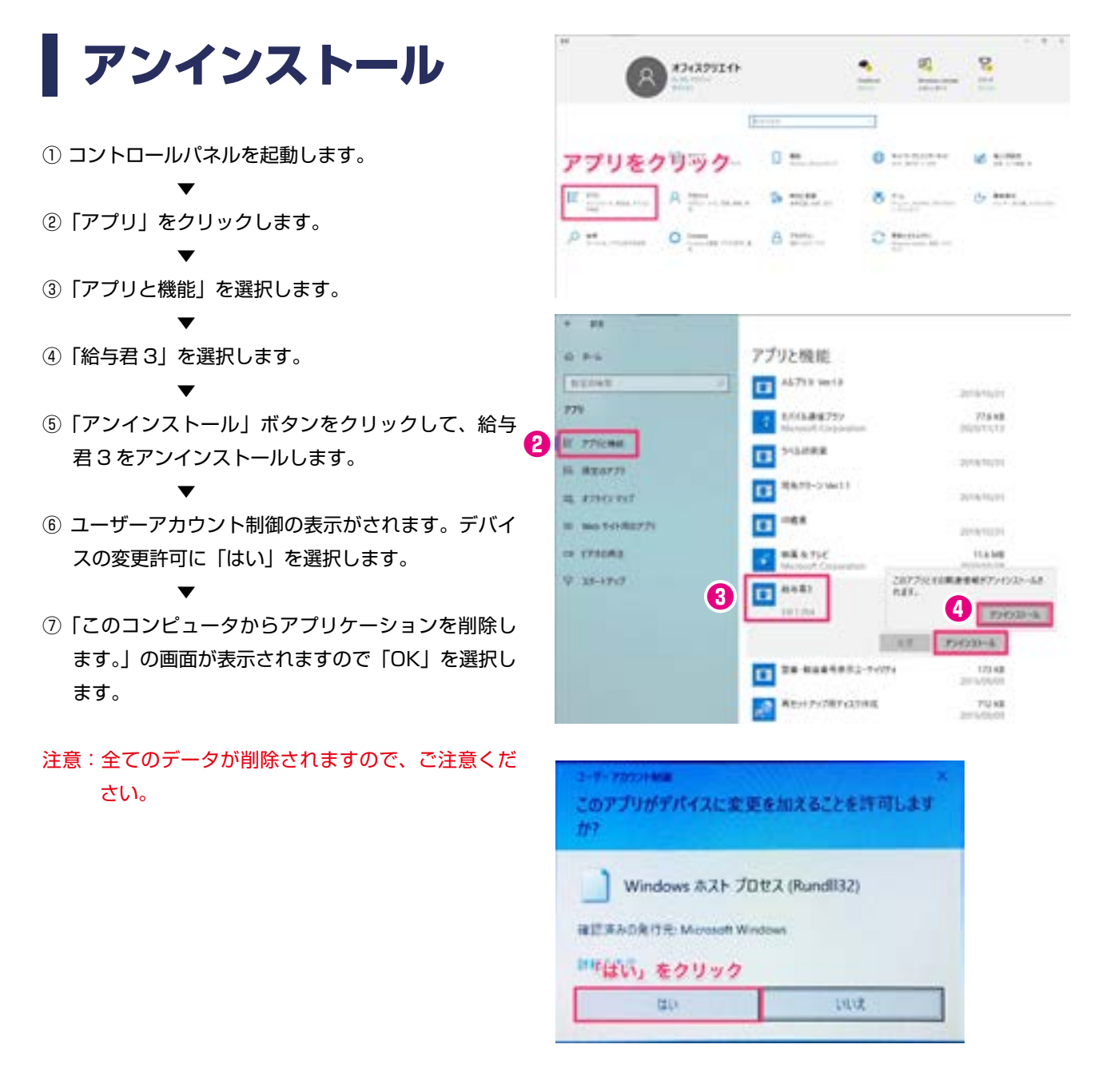

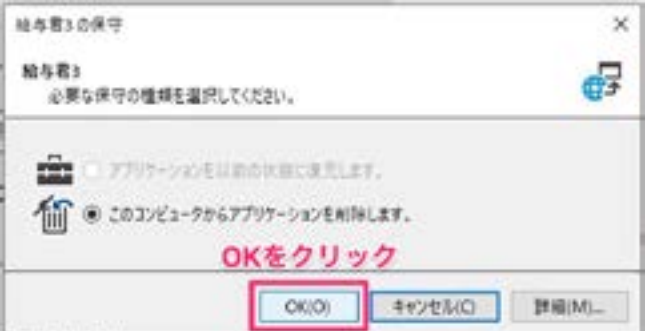

<span id="page-10-0"></span>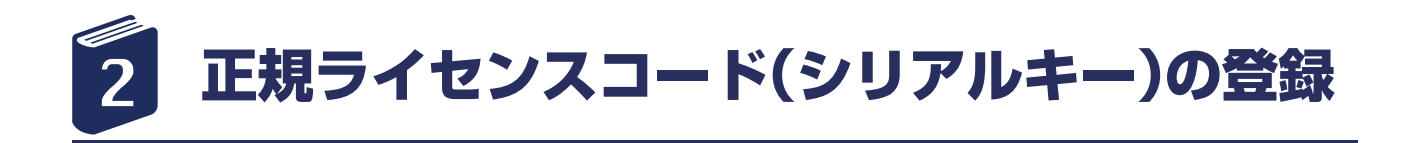

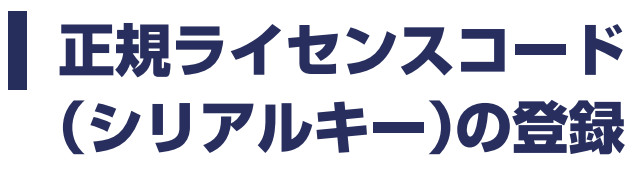

 $2 - 1$ 

【給与君 3】メインメニューの右下、「ライセンス登録 する」のボタンをクリックする。

 $2 - 2$ 

ソフトウェアライセンス認証画面が立ち上がりますの で、画面真ん中の灰色枠に、ご購入いただいた正規ラ イセンスコード(シリアルキー)をご入力ください。 ※大文字小文字は区別されますので、お気を付け下さ い。

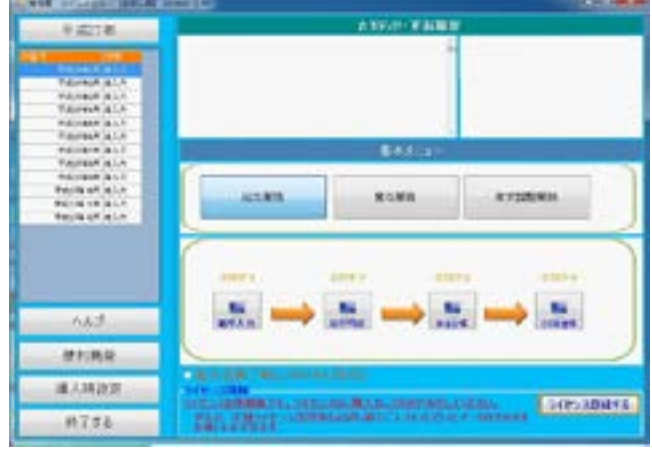

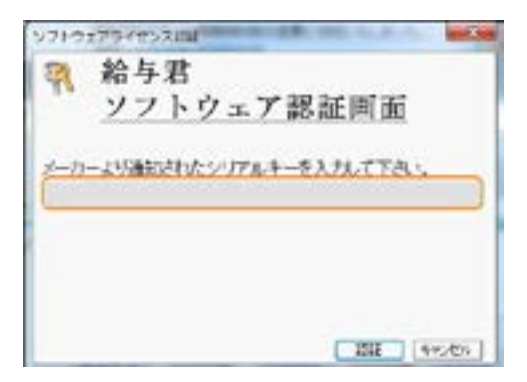

 $2 - 3$ 

正規ライセンスコード(シリアルキー)の入力が完了 いたしましたら、 画面右下「認証」ボタンをクリック して下さい。

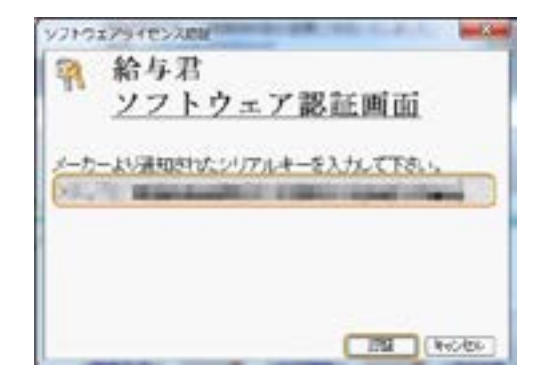

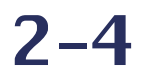

認証に成功したら、「OK」ボタンで閉じてください。

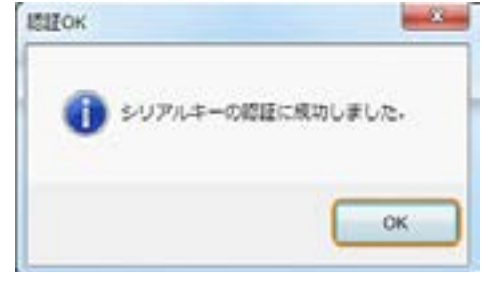

[\[ 目次に戻る \]](#page-2-0)←クリックすると目次に戻ります。 -11 -

<span id="page-11-0"></span>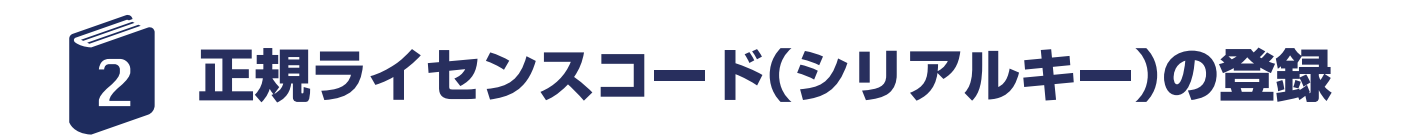

### 2-5

給与君 3 メインメニューが立ち上がります。 ライセンス情報欄が「ライセンス認証済です。このプ ログラムは 著作権に関する法律で保護されています。 無断で複製・配布すると 著作権の侵害となりますので ご注意ください」という表示に変わります。

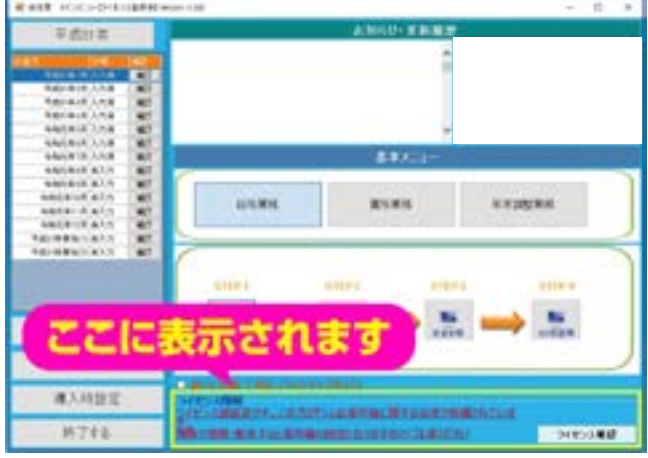

### ┃正規ライセンスコード(シリアルキー) 有効期限の確認

正規ライセンスコードの有効期限を確認したいとき ①【給与君 3】メインメニューの右下「ライセンス確認」 ボタンをクリックします。

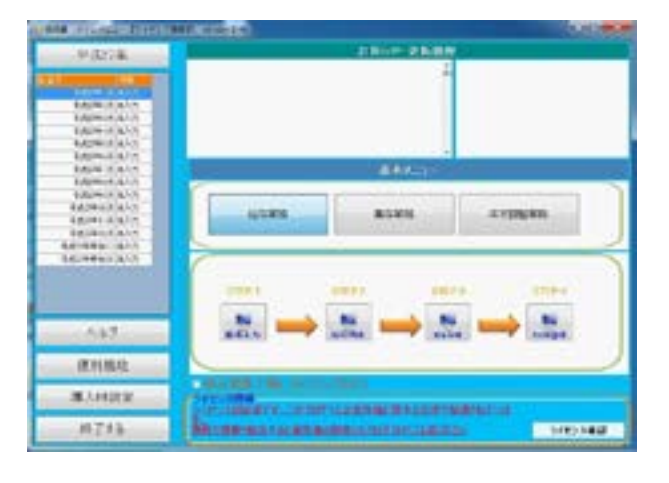

②ソフトウェアライセンス認証画面に、有効期限が表 示されておりますので、ご確認ください。 確認が終了しましたら「OK」ボタンで終了して下さい。

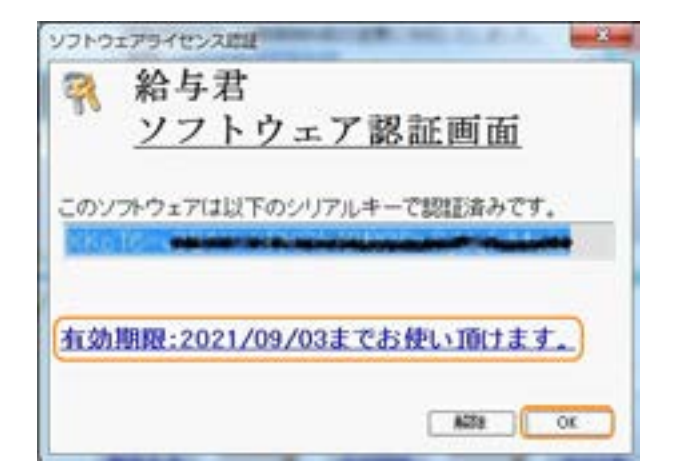

<span id="page-12-0"></span>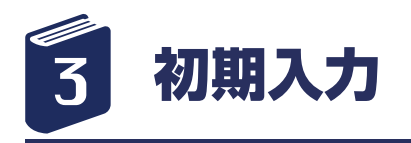

### **ろ−1** 給与君を起動

会社情報や従業員情報などの、給与計算に必要な項目 の入力を行います。 給与君 3 を起動する。

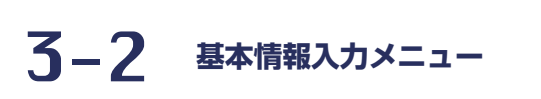

「導入時設定」ボタンをクリック 基本情報入力メニューが立ち上がります。

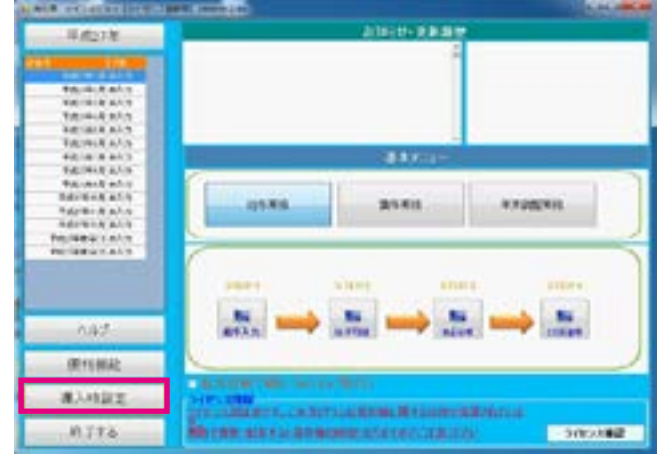

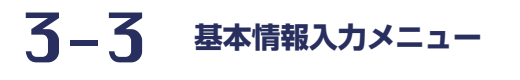

基本情報入力メニューに沿って、必要な情報を入力し ていきます。

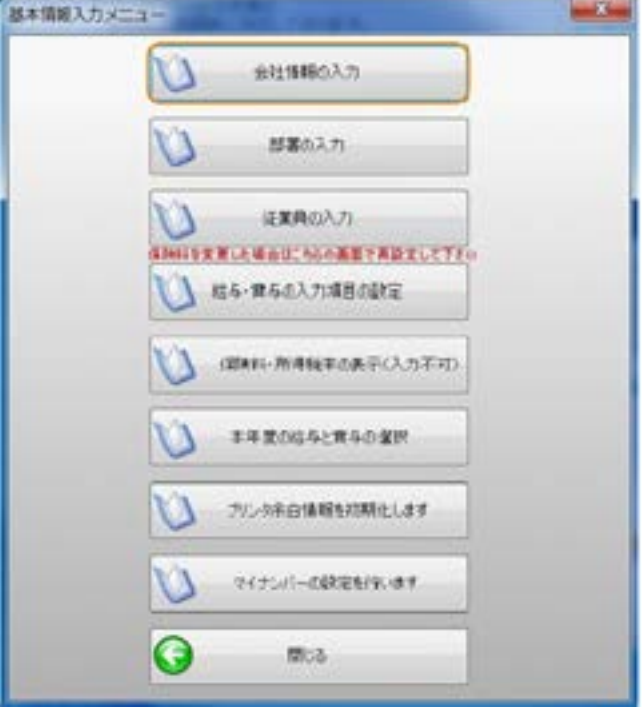

<span id="page-13-0"></span>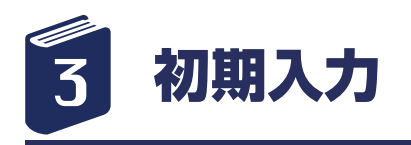

### **3-4** 基本情報の入力

「基本情報入力」メニューより「会社情報の入力」をク リックします。 会社情報入力画面が表示されます。

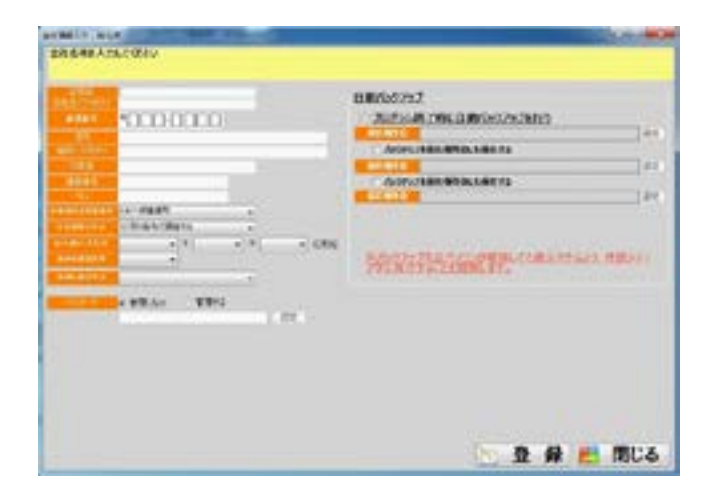

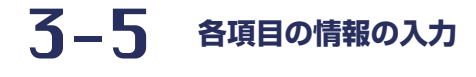

画面の項目を順に入力していきます。

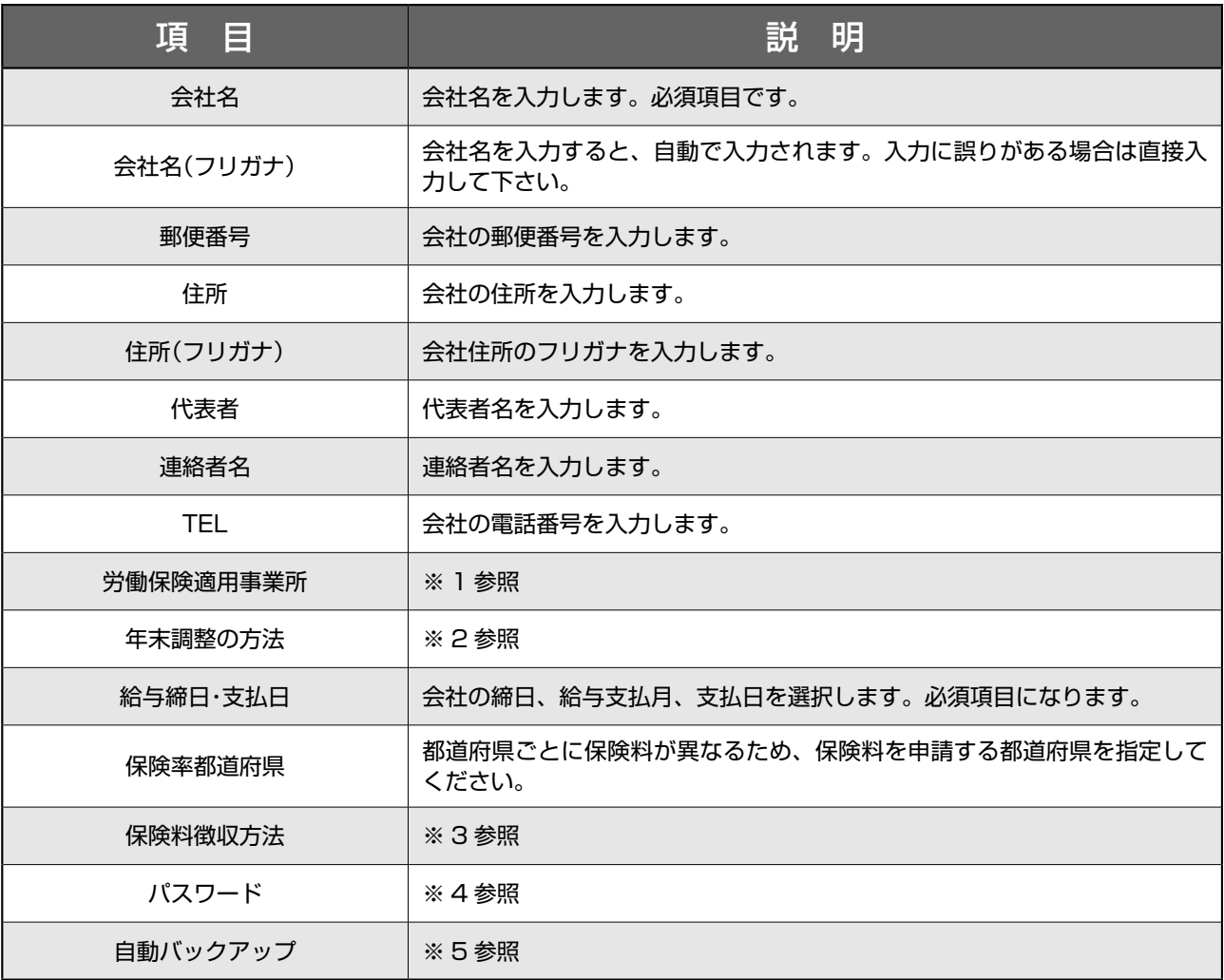

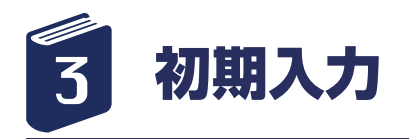

※1

<労働保険適用事業所>について入力欄右端の▼を クリックすると (A)一般事業所

(B) 農林・水産・清酒製造業

(C) 建設業

の 3 項目が表示されますので、該当事業所をご選択く ださい。

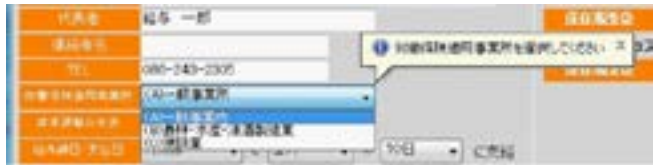

※2 <年末調整の方法について> 入力欄右端の▼をクリックすると ○ 12 月分給与で調整する ○給与・賞与とは別に行う ○賞与で調整する の 3 項目が表示されますので、該当方法をご選択くだ さい。

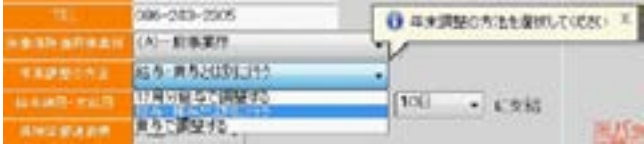

◆ 12 月分給与で調整する

12 月分の給与明細に年末調整で発生した過不足額を表示し、差引計算調整する場合に選択します。

◆給与・賞与とは別に行う

年末調整で発生した過不足金を、12 月の給与や賞与に反映させず、別途に従業員に還付・徴収する場合に選択します。

◆賞与で調整する

年末最後の賞与明細に年末調整で発生した過不足額を表示し、差引計算調整する場合に選択します。

※給与・賞与で年末調整を行う場合は、どちらが年最後の支給になるかにより選択することになります。

※3 <保険料徴収方法について> 入力欄右端の▼をクリックすると ○前月分徴収 ○当月分徴収 の 2 項目が表示されますので、該当するものをご選択 ください。

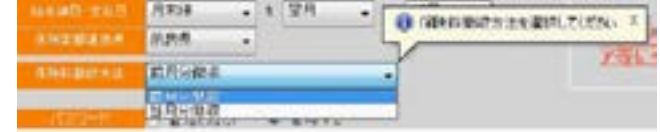

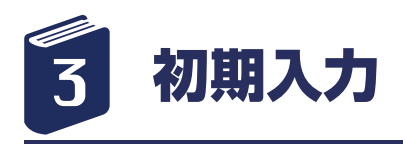

<保険料徴収法についての説明> 保険料の納付時期は、翌月末日となっています。 その保険料の徴収時期をいつ行うのかにより、徴収方法が以下のように分かれています。

前月分徴収・・・たとえば、3 月分の保険料の納付は、4 月末日なので、 4 月に支給される給与から 3 月分保険料を徴 収する場合を、前月分徴収といいます。

例)3/1 ~ 3/31 締めで、4/20 給与支払いの場合、3 月分保険料を 4 月支払いの給与より徴収する。

当月分徴収・・・3 月分の保険料を、3 月に支給される給与から徴収する場合を当月分徴収といいます。 例)2/21 ~ 3/20 締めで、3/31 給与支払いの場合、3 月分保険料を 3 月支払いの給与より徴収する。

※4

<パスワードについて> 給与管理者のみソフトを利用したいときに、パスワー ドの設定が可能です。

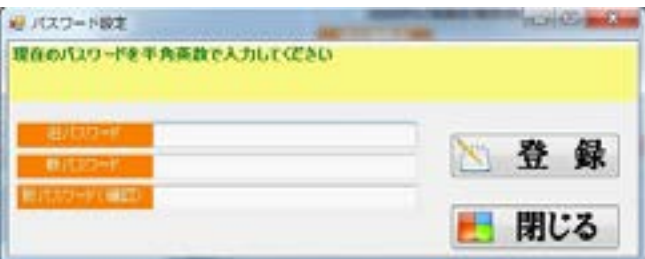

**【パスワードの設定】**

- **❶:パスワードを「管理する」にチェックを入れる**
- **❷:「設定」をクリック**
- **❸:「新パスワード」「新パスワード確認」に任意のパ スワードを入力**
- **❹:「登録」ボタンをクリック**

**【パスワードの変更】**

- **❶:「設定」をクリック**
- **❷:「旧パスワード」に現在設定しているパスワード入 力**
- **❸:「新パスワード」「新パスワード(確認)」に新しい パスワードを入力**
- **❹:「登録」ボタンをクリック**

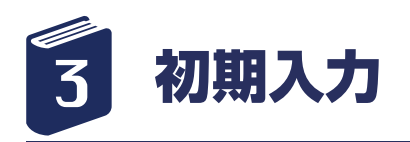

#### **※5**

### **<自動バックアップについて>**

①【給与君 3】では、プログラムを終了する際に自動 的にバックアップができます。 お使いの PC に何かあったときのために、バックアッ

プは必ずとっておいてください。

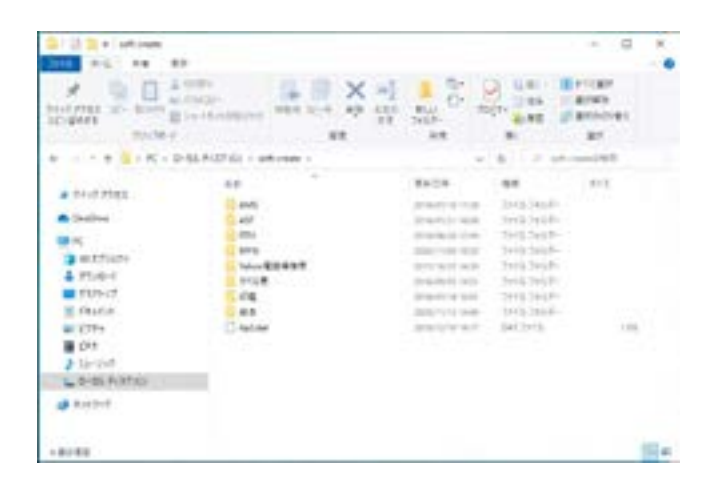

#### **自動バックアップ設定**

- ❶:プログラム終了時に自動バックアップを行うに チェックをいれる
- ❷:保存場所①の右欄「設定」をクリック
- ❸:フォルダの参照画面が開くので、保存したいフォ ルダをご選択いただき、「OK」で閉じてください。 (新しいフォルダを作成することも可能です。)

保存先は、3 件まで登録可能です。

任意のフォルダに保存可能ですが、 PC に何かあったと きのために、別媒体への保存をお勧めいたします。

②「登録」ボタンをクリックして登録を行います。

③「閉じる」ボタンをクリックして画面を閉じます。 ※保険率都道府県を選択した場合、保険料更新の表示 がでますので、「OK」をクリックしてください。

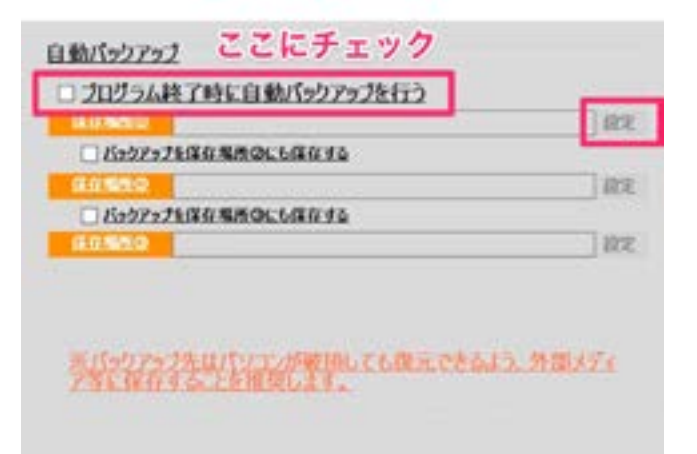

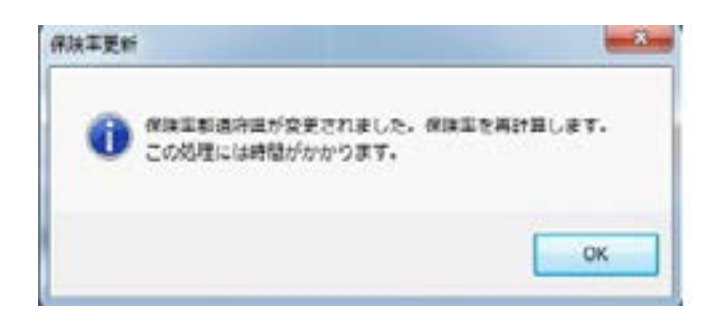

<span id="page-17-0"></span>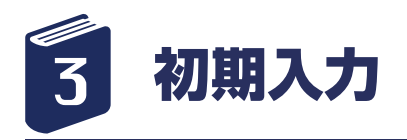

部署の入力

「基本情報入力」メニューより「部署の入力」を クリックします。 部署入力画面が表示されます。

①画面の項目を順に入力していきます。

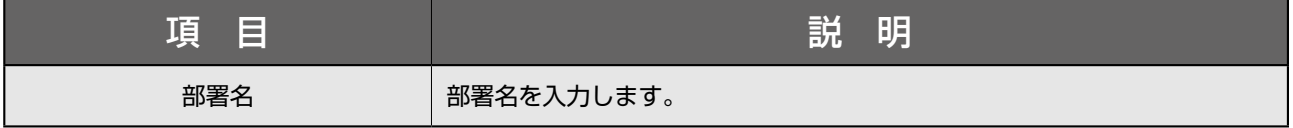

②「登録」ボタンをクリックして登録を行います。 登録した内容が一覧に表示されます。

③「閉じる」ボタンをクリックして画面を閉じま す。基本情報入力メニューに戻ります。

◆登録した部署名の編集を行うには一覧より目的 の部署名をクリックします。

◆編集をキャンセルする場合は「入力取消」ボタ ンをクリックします。

※ここで登録した情報は「従業員入力」の所属部 署で表示されます。

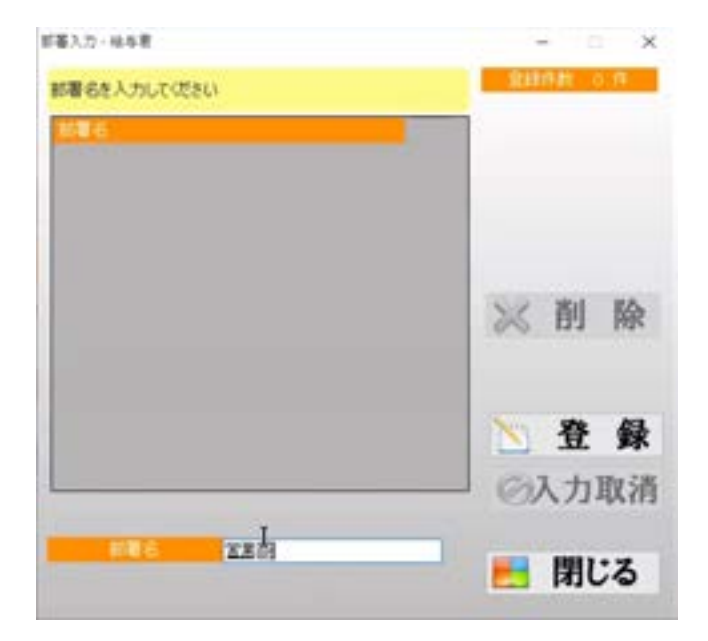

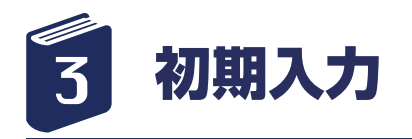

従業員の入力

「基本情報入力」メニューより「従業員の入力」 をクリックします。 従業員入力画面が表示されます。

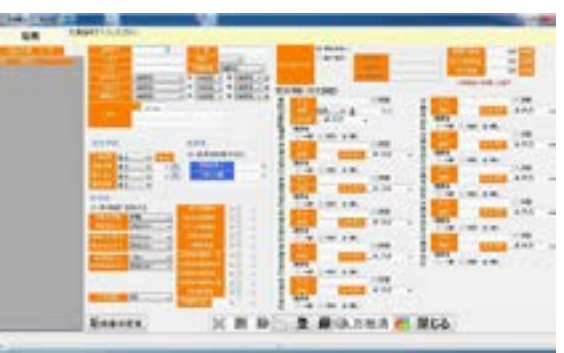

① 画面の項目を順に入力していきます。

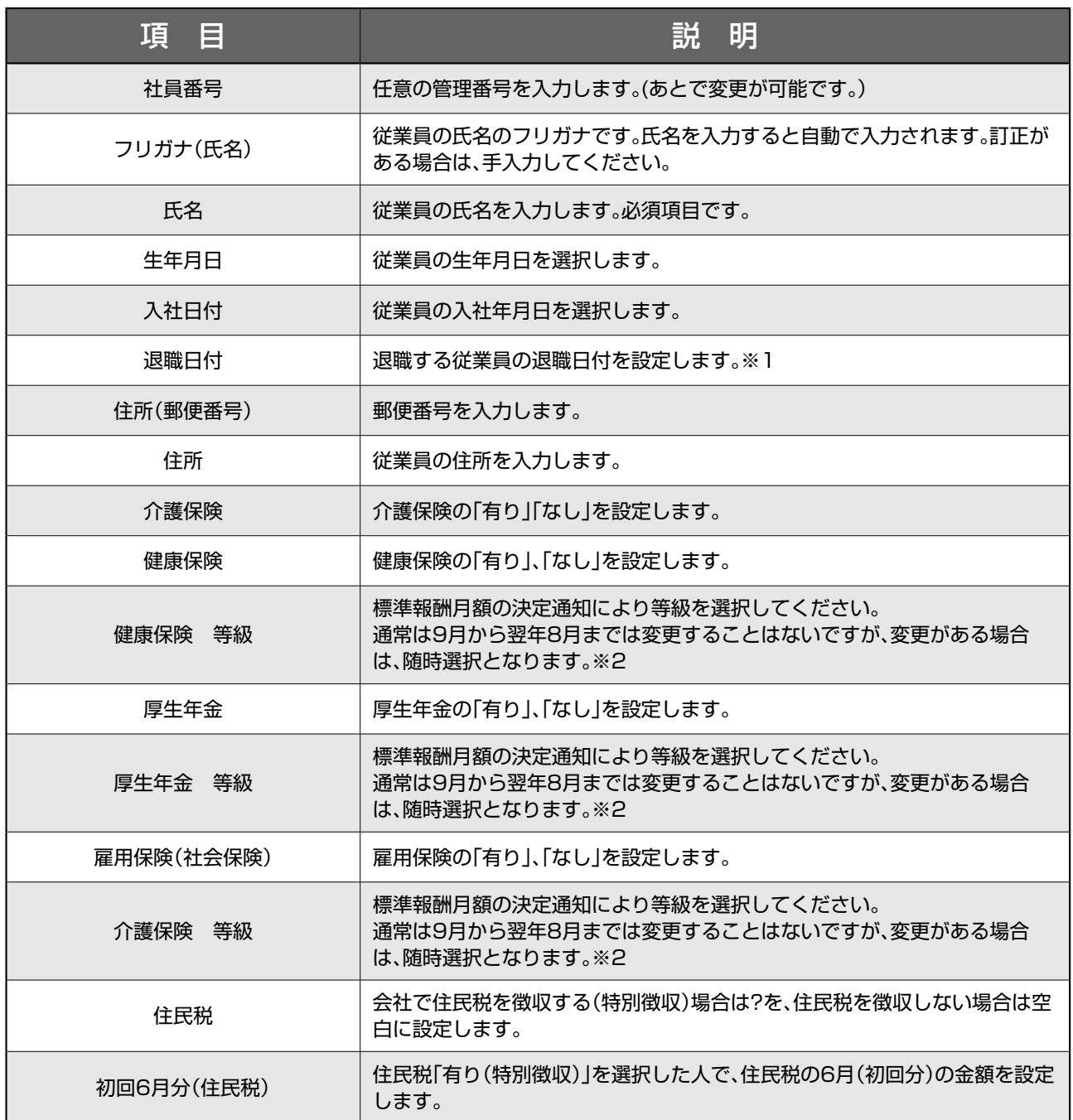

<span id="page-19-0"></span>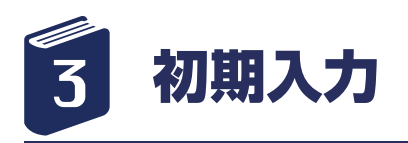

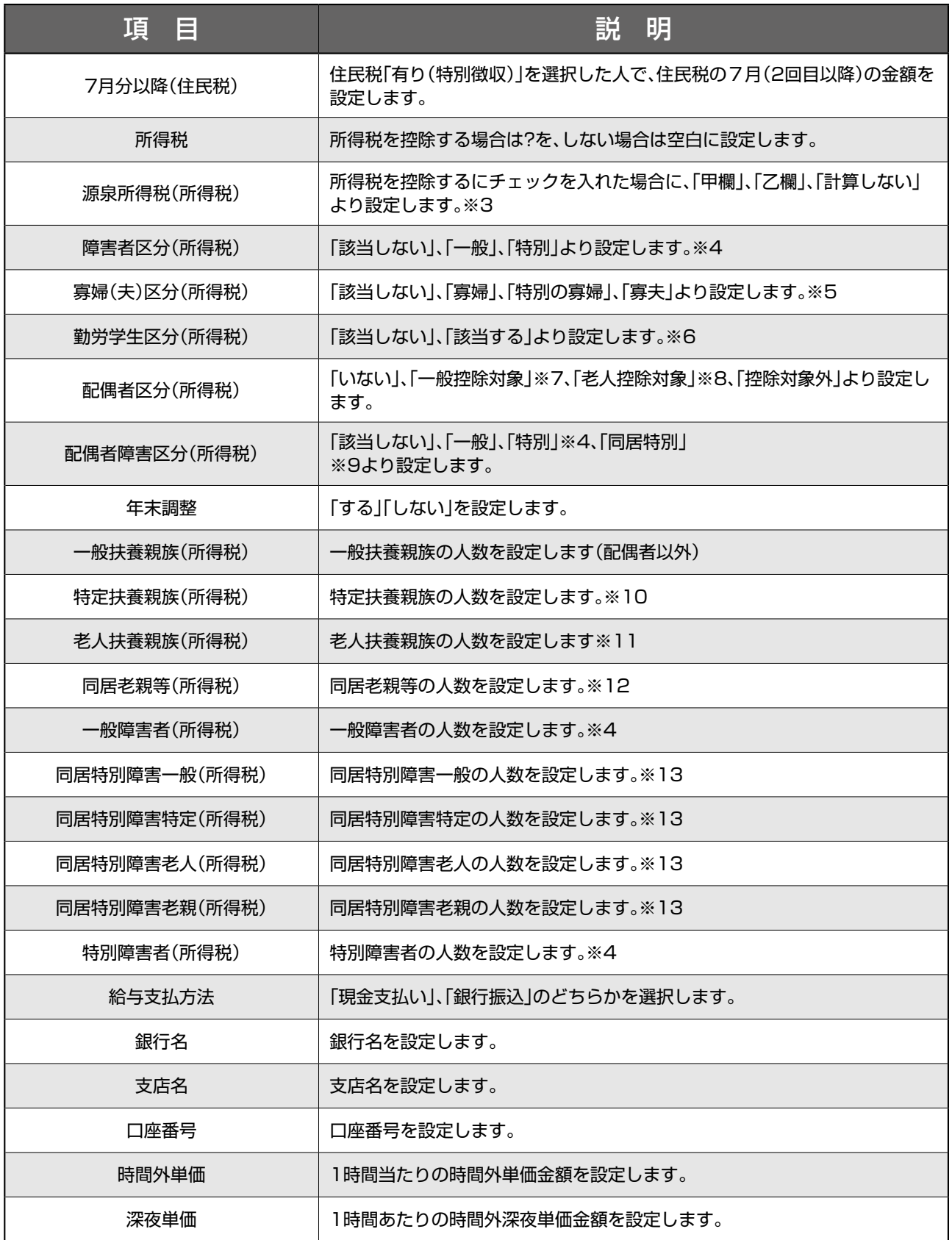

[目次に戻る]←クリックすると目次に戻ります。 20 -

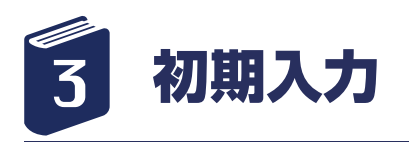

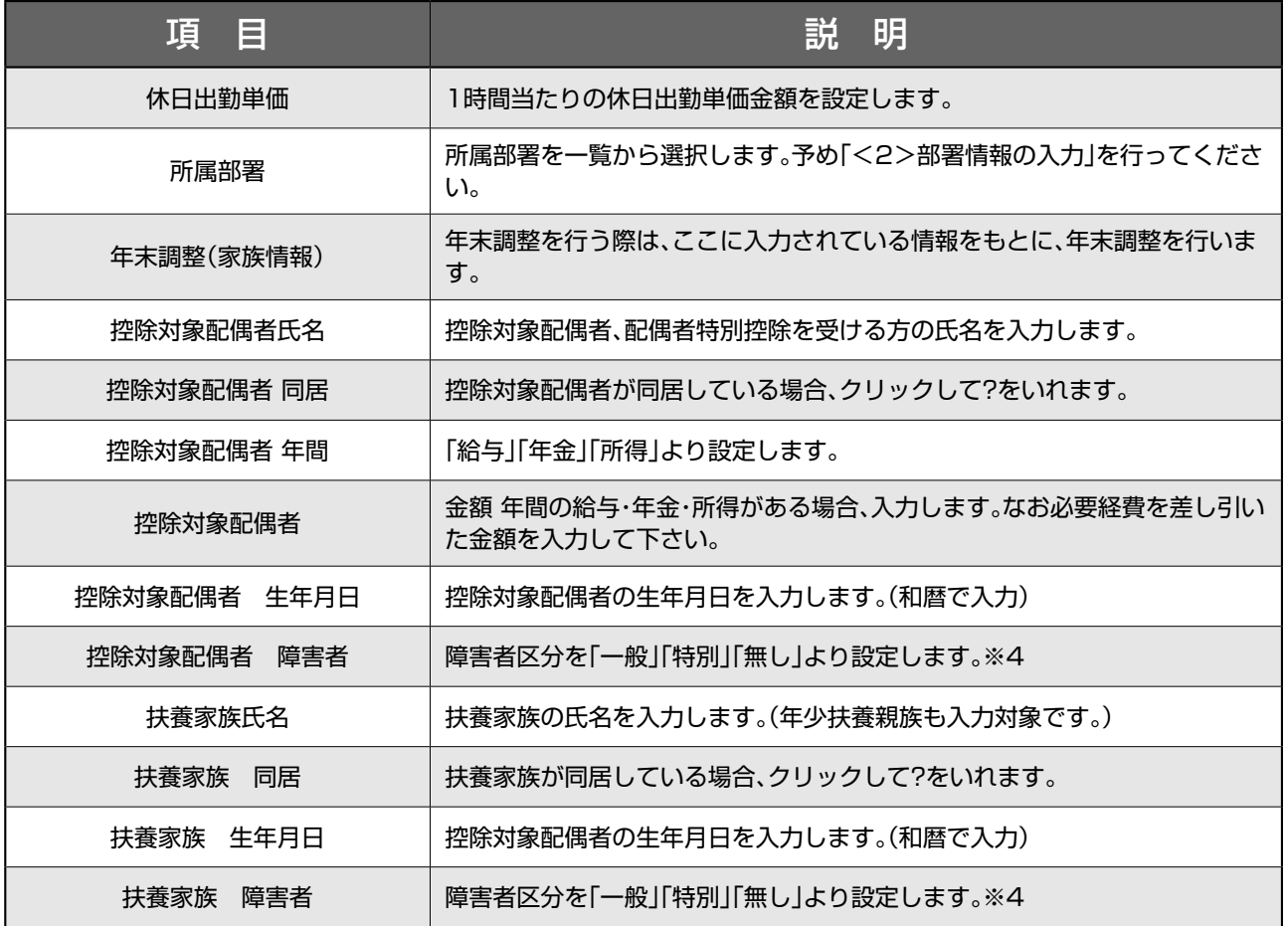

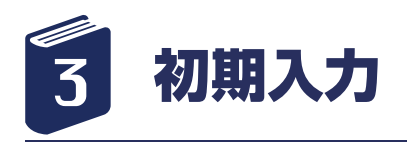

[\[ 目次に戻る \]](#page-2-0)←クリックすると目次に戻ります。 -22 -※ 1 退職日付の入力にあたって 退職者の社会保険料は、月末退職かそうでないかなど、 各会社により徴収するのかしないのか、まちまちだと思われます。 本ソフトでは、基本的な社会保険料計算は行っておりますが、 必ず社会保険料項目に関しては確認していただき、 訂正がある場合には、 手入力してください。 ※ 2 社会保険料の変更について 被保険者の標準報酬月額は、原則として次の定時決定が行われるまでは変更しませんが、 次の 3 つの全てに当てはまる場合には、「随 時改定」が行われます。 ●昇(降)級などで、固定的賃金に変更があったとき ●固定的賃金の変動月以後継続した 3ヶ月の間に支払われた報酬の平均月額を 標準報酬月額等級区分にあてはめ、現在の標準報酬月 額との間に 2 等級以上の差が生じたとき ● 3ヶ月とも報酬の支払い基礎日数が 17日以上あるとき ※ 3 「甲欄」・・・「給与所得者の扶養控除等(異動)申告書」を提出している人 「乙欄」・・・「給与所得者の扶養控除等(異動)申告書」を提出していない人 ※通常「給与所得者の扶養控除等(異動)申告書は一つの勤務先にしか提出できません。 2 つ以上の勤務先がある従業員の場合、提出がなければ乙欄になります。 【給与計算に関わる語句の説明】 ※ 4 障害者(特別障害者) 所得者本人やその控除対象配偶者、扶養親族で、次のいずれかに該当する人をいいます。 1:精神上の障害により事理を弁識する能力を欠く常況にある人――これに該当する人は、全て 特別障害者になります。 2:児童相談所、知的障害者更生相談所、精神保健福祉センター又は精神保健指定医から知的障 害者と判定された人――このうち、 重度の知的障害者と判定された人は、特別障害者になりま す。 3:精神保健及び精神障害者福祉に関する法律の規定により精神障害者保健福祉手帳の交付を受 けている人――このうち、障害等級 が1級の人は、特別障害者になります。 4:身体障害者福祉法の規定により交付を受けた身体障害者手帳に、身体上の障害がある者とし て記載されている人――このうち、 障害の程度が1級又は2級である者として記載されている 人は、特別障害者になります。 5:戦傷病者特別援護法の規定により戦傷病者手帳の交付を受けている人――このうち、障害の 程度が恩給法別表第1号表ノ2の特 別項症から第三項症までの人は、特別障害者になります。 6:原子爆弾被爆者に対する援護に関する法律第11条第1項の規定による厚生労働大臣の認定を 受けている人――これに該当する 人は、全て特別障害者になります。 7:常に就床を要し、複雑な介護を要する人――これに該当する人は、全て特別障害者になりま す。 8:精神又は身体に障害のある年齢65歳以上の人(昭和25年1月1日以前に生まれた人)で、その 障害の程度が上記の1、2又 は4に該当する人と同程度であることの町村長や福祉事務所長な どの認定を受けている人――このうち、上記の1、2又は4に掲げ た特別障害者と同程度の障 害のある人として町村長や福祉事務所長などの認定を受けている人は、特別障害者になります。 〔注意事項〕 現に身体障害者手帳や戦傷病者手帳の交付を受けていない人であっても、これらの手帳の交付 を申請中の人やこの申請をするために 必要な医師の診断書の交付を受けている人で、年末調整の 時点において明らかにこれらの手帳の交付が受けられる程度の障害がある と認められる人は、障 害者(又は特別障害者)に該当するものとして取り扱われます。 同居特別障害者 控除対象配偶者又は扶養親族のうち特別障害者に該当する人で、所得者、所得者の配偶者又は 所得者と生計を一にするその他の親族 のいずれかとの同居を常況としている人をいいます。 〔注意事項〕 1 ここでいう「生計を一にする」については、12ページの「控除対象配偶者」の場合と同様です。 2 申告された特別障害者である控除対象配偶者又は扶養親族については、同居特別障害者に該 当するかどうかを所得者本人に確認 し、控除漏れのないように注意してください。 ※ 5 寡婦・特別の寡婦・寡夫について 寡婦 所得者本人が次の1、2のいずれかに該当する人をいいます。

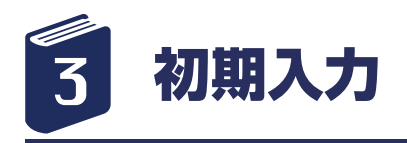

1:次のいずれかに該当する人で、扶養親族又は生計を一にする子のある人 イ 夫と死別した後、婚姻していない人 ロ 夫と離婚した後、婚姻していない人 ハ 夫の生死の明らかでない人 2:上記1に掲げる人のほか、次のいずれかに該当する人で、合計所得金額が500万円以下の人 イ 夫と死別した後、婚姻していない人 ロ 夫の生死の明らかでない人 (注) 給与所得だけの場合は、本年中の給与の収入金額が6,888,889円以下であれば、合計所得金額が500万円 以下となり ます。 特別の寡婦 寡婦のうち、扶養親族である子を有し、かつ、合計所得金額が500万円以下の人をいいます。 寡夫 所得者本人が、次の1、2又は3のいずれかに該当する人で、生計を一にする子があり、かつ、 合計所得金額が500万円以下の人を いいます。 1:妻と死別した後、婚姻していない人 2:妻と離婚した後、婚姻していない人 3:妻の生死の明らかでない人 <注意事項> 1、ここでいう「生計を一にする子」には、他の所得者の控除対象配偶者や扶養親族になっていたり、 所得金額の合計額が 38 万円を 超えている人は含まれません。 2、離婚の場合には、扶養親族などがなければ合計所得金額が 500 万円以下であっても、寡婦 (夫)控除の対象となる「寡婦 (夫) には該当しません。 ※ 6 勤労学生について 所得者本人が、次の1、2及び3のいずれにも該当する人をいいます。 1:次に掲げる学校等の児童、生徒、学生又は訓練生であること。 A:学校教育法に規定する小学校、中学校、高等学校、中等教育学校、特別支援学校、大学、 高等専門学校 B:国、地方公共団体、学校法人、準学校法人、独立行政法人国立病院機構、独立行政法人労 働者健康福祉機構、日本赤十字社、商工会議所、 健康保険組合、健康保険組合連合会、国民 健康保険団体連合会、国家公務員共済組合連合会、社会福祉法人、宗教法人、一般社団法人、 一般財団法人、医療事業を行う農業協同組合連合会、医療法人、文部科学大臣が定める基準 を満たす専修学校又は各種学校(以下「専 修学校等」といいます。)を設置する者の設置し た専修学校等で、職業に必要な技術の教授をするなど一定の要件に該当する課程を履 修させ るもの C:認定職業訓練を行う職業訓練法人で、一定の要件に該当する課程を履修させるもの 2:合計所得金額が65万円以下であること。 (注)給与所得だけの場合は、本年中の給与の収入金額が130万円以下であれば、合計所得金額が65万円以下 になります。 3:合計所得金額のうち給与所得等以外の所得金額が10万円以下であること。 (注)「給与所得等」とは、自分の勤労に基づいて得た事業所得、給与所得、退職所得又は雑所得をいいます。 〔注意事項〕 上記1B又はCの生徒又は訓練生である人が勤労学生控除を受けるためには、扶養控除等(異 動)申告書に次の証明書を添付して提 出又は提示する必要があります。専修学校等の生徒又は職 業訓練法人の訓練生が勤労学生に該当するかどうかは、これらの証明書の 有無により判定します。 A:その人の在学する学校等が「一定の要件に該当する課程」を設置する専修学校等又は職業訓練法人であることを証明する専修学校 等の長又は職業訓練法人の代表者から交付を受けた文部 科学大臣又は厚生労働大臣の証明書の写し B:その人がAの課程を履修する生徒又は訓練生であることを証明する専修学校等の長又は職業訓練法人の代表者の証明書 ※ 7 控除対象配偶者について 所得者と生計を一にする配偶者(青色事業専従者として給与の支払を受ける人及び白色事業専 従者を除きます。)で、合計所得金額が 38万円以下の人をいいます。 (注)1 給与所得だけの場合は、本年中の給与の収入金額が103万円以下であれば、合計所得金額が38万円以下 になります。 2 公的年金等に係る雑所得だけの場合は、本年中の公的年金等の収入金額が158万円以下(年齢65歳未満の人は108万円以下)

[\[ 目次に戻る \]](#page-2-0)←クリックすると目次に戻ります。 -23 -

であれば、合計所得金額が38万円以下になります。

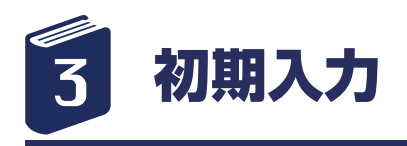

3 配偶者が家内労働者等に該当する場合は、家内労働者等の事業所得等の所得金額の計算の特例が認めら れています。したがって、 例えば、配偶者の所得が内職等による所得だけの場合は、本年中の内職等による収入金額が103万円以下であれば、合計所得金額が 38万円以下になります。 ※ 上記(注)の1から3については、下記の「扶養親族」の場合も同様です。この場合、3の「配偶者」 は「扶養親族」と読み替え てください。 〔注意事項〕 1 ここでいう「生計を一にする」とは、必ずしも同居を要件とするものではありませんので、 例えば、勤務、修学、療養等の都合上 別居している場合であっても、余暇には起居を共にすることを常例としている場合や、常に生活費、学資金、療養費等の送金が行われ ている場合には、 「生計を一にする」ものとして取り扱われます。 2 ここでいう「配偶者」とは、婚姻の届出をしている配偶者をいい、いわゆる内縁関係の人は 含まれません。 3 年の中途で配偶者と死別し、その年中に再婚した所得者の控除対象配偶者は、死亡した配偶者か再婚した配偶者かのいずれか1人 に限られます。 4 控除対象配偶者については、配偶者特別控除を受けることができませんので注意してくださ い。 ※ 8 老人控除対象配偶者について 控除対象配偶者のうち、年齢70歳以上の人をいいます。 〔注意事項〕 申告された控除対象配偶者については、生年月日により老人控除対象配偶者に該当するかどうかを確認し、控除漏れのないように注意 してください。 ※ 9 同居特別障害者である控除対象配偶者について 控除対象配偶者のうち、特別障害者に該当する人で所得者又は所得者と生計を一にするその他の親族のいずれかとの同居を常況として いる人をいいます。 ※ 10 特定扶養親族について 控除対象扶養親族のうち、年齢19歳以上23歳未満の人をいいます。 〔注意事項〕 申告された控除対象扶養親族については、生年月日により特定扶養親族に該当するかどうかを確認し、控除漏れのないように注意して ください。 ※ 11 老人扶養親族について 控除対象扶養親族のうち、年齢70歳以上の人をいいます。 〔注意事項〕 申告された控除対象扶養親族については、生年月日により老人扶養親族に該当するかどうかを確認し、控除漏れのないように注意して ください。 ※ 12 同居老親等について 老人扶養親族のうち、所得者又はその配偶者(以下「所得者等」といいます。)の直系尊属(父 母や祖父母などをいいます。)で所得 者等のいずれかとの同居を常況としている人をいいます。 〔注意事項〕 1 申告された老人扶養親族については、同居を常況としているかどうか等を所得者本人に確認し、同居老親等に該当する場合には、 控除漏れのないように注意してください。 2 所得者等の直系尊属である老人扶養親族(以下「老親等」といいます。)が同居老親等に該当するかどうかは、年末調整を行う日 の現況により判定しますが、例えば、次のような場合に はそれぞれ次のとおりとなります。 (1) 所得者等と同居を常況としている老親等が、病気などの治療のため入院していることにより、所得者等と別居している場合……同 居老親等に該当します。 (2) その老親等が所得者等の居住する住宅の同一敷地内にある別棟の建物に居住している場合 ……その人が所得者等と食事を一緒にす るなど日常生活を共にしているときは同居老親等に 該当します。 (3) 所得者が転勤したことに伴いその住所を変更したため、その老親等が所得者等と別居している場合……同居老親等に該当しません。

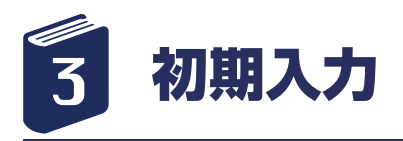

※ 13 同居特別障害者について 扶養親族のうち、次の特別障害者に該当する人で所得者、所得者の配偶者又は所得者と生計を一にするその他の親族のいずれかとの同 居を常況としている人をいいます。 ※ 14 扶養親族について 所得者と生計を一にする親族(配偶者、青色事業専従者として給与の支払を受ける人及び白色事業専従者を除きます。)で、合計所得 金額が38万円以下の人をいいます。 〔注意事項〕 1 ここでいう「生計を一にする」については、12ページの「控除対象配偶者」の場合と同様です。 2 ここでいう「親族」とは、6親等内の血族と3親等内の姻族をいいます。 3 児童福祉法の規定により養育を委託されたいわゆる里子や老人福祉法の規定により養護を委託されたいわゆる養護老人で、所得者 と生計を一にし、合計所得金額が38万円以下の人も扶養親族に含まれます。 ※ 15 控除対象扶養親族について 扶養親族のうち、年齢 16 歳以上の人(平成11年1月1日以前に生まれた人)をいいます。 〔注意事項〕 平成 23 年分の所得税から、年齢 16 歳未満の扶養親族(年少扶養親族)に対する扶養控除が廃止されています。生年月日により控除 対象扶養親族に該当するかどうかを確認し、控除誤りのないように注意してください。

参考 URL

国税庁 「令和元年分の年末調整のしかた」

< https://www.nta.go.jp/publication/pamph/gensen/nencho2019/pdf/h31nencho\_all.pdf >

▶ 「登録」ボタンをクリックして登録を行います。登録した内容が一覧に表示されます。

▶ 「閉じる」ボタンをクリックして画面を閉じます。

■左側リストより登録した従業員をクリックすると編集できます。 ■従業員を削除する場合、左リストより選択し、「削除」ボタンをクリックすると削除できます。 ※削除したデータは元に戻りません。通常は退職日付の設定を行ってください。 ■編集をキャンセルする場合は「入力取消」ボタンをクリックします。

<span id="page-25-0"></span>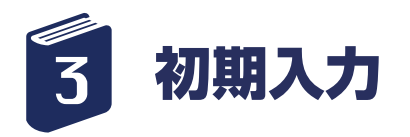

給与賞与項目設定

給与・賞与の入力項目名称の設定を行います 「基本情報入力」メニューより「給与・賞与の入力項目 の設定」をクリックします。 給与賞与項目設定入力画面が表示されます。

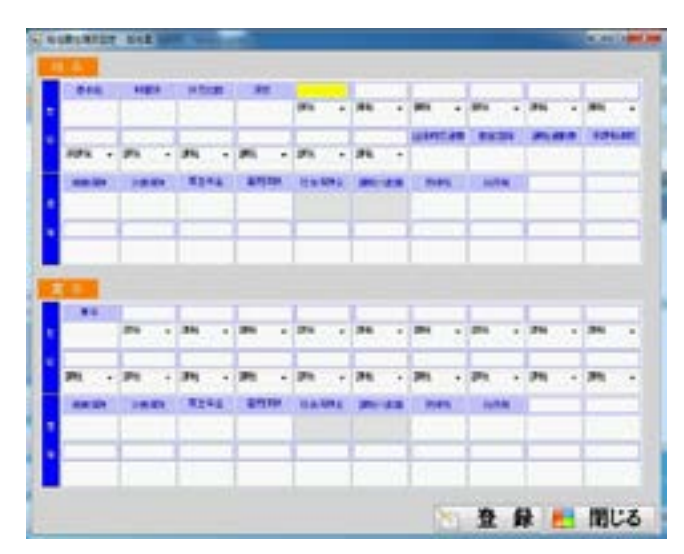

① 画面の項目を順に入力していきます。

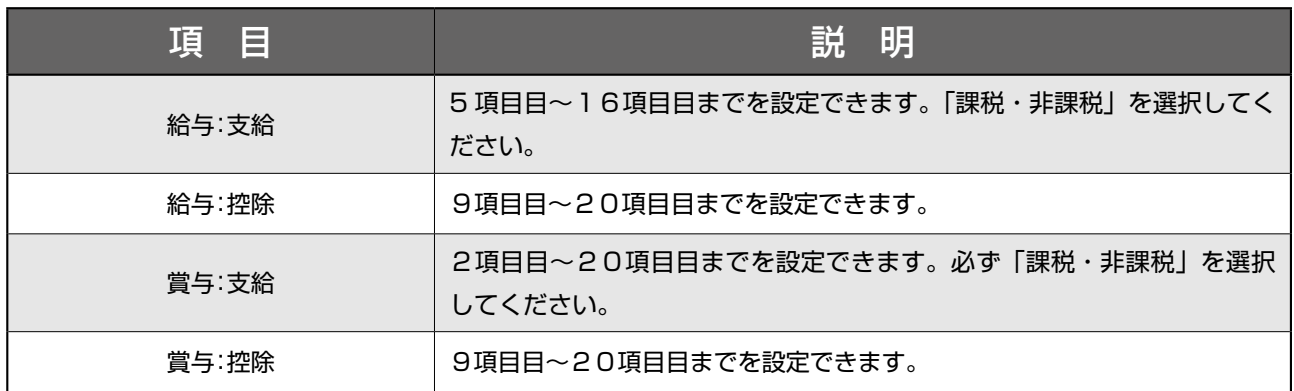

②「登録」ボタンをクリックして登録を行います。登 録した内容が一覧に表示されます。

③「閉じる」ボタンをクリックして画面を閉じます。 基本情報入力メニューに戻ります。

一度設定した部分を途中で変更すると以前の情報も変 更されますので、 ご注意ください。

※ここで入力された情報は、給与計算の際、金額入力 の対象となります。 必要項目のみ入力してください。

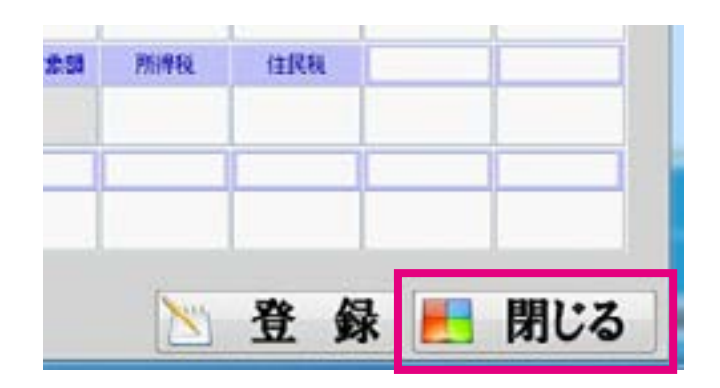

<span id="page-26-0"></span>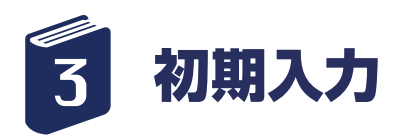

## 保険料・所得税率の表示 (入力はできません)

「基本情報入力」メニューより「保険料・所得税率の表示」 をクリックします。

保険率所得税率マスタ画面が表示されます。

税率の確認を行う画面です。

① 立ち上がってすぐは、健康保険料率の画面が表示さ れます。

・適用年月、都道府県をご指定いただき、閲覧すること が可能です。

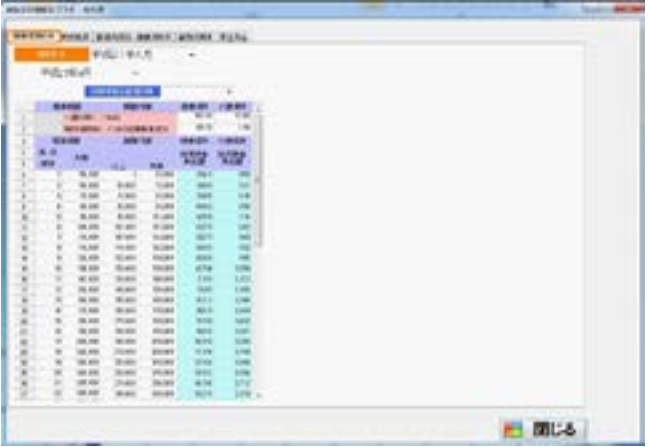

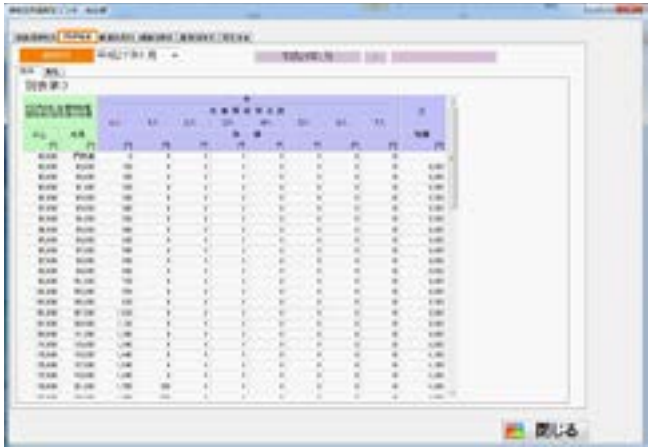

② 所得税率タグを開くとこの画面が表示されます。 適用年月を選択すると、見たい年月の所得税率表(給 与分)が表示されます。

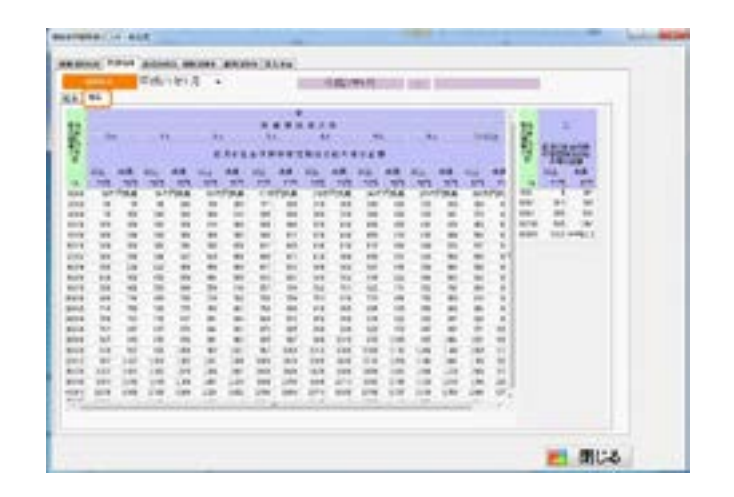

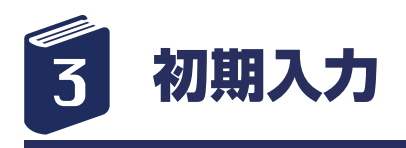

③ 所得税率タグを開き、賞与を選択するとこの画面が 表示されます。

適用年月を選択すると、見たい年月の所得税率表(賞 与分)が表示されます。

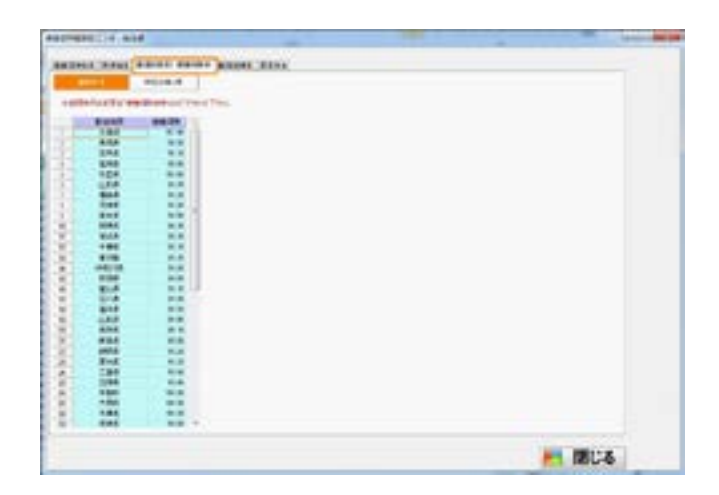

④ 都道府県別 健康保険率タグを開くとこの画面が表 示されます。

適用年月を選択すると、見たい年月の都道府県別健康 保険率が表示されます。

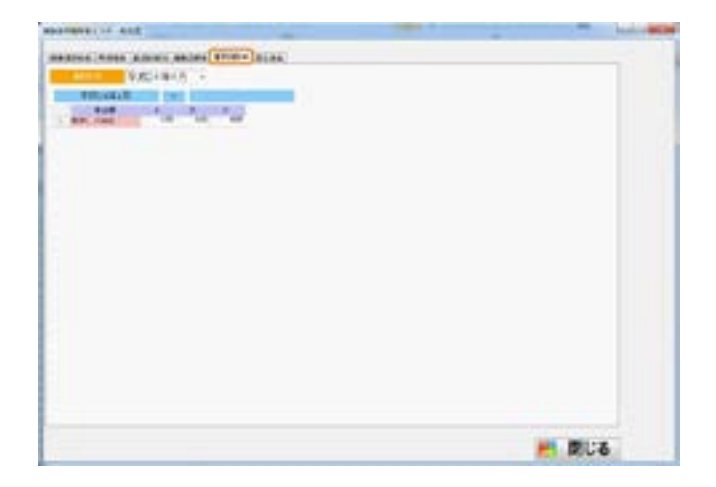

⑤ 雇用保険率タグを開くとこの画面が表示されます。 適用年月を選択すると、見たい年月の雇用保険率が表 示されます。

⑥ 厚生年金タグを開くと、この画面が表示されます。 適用年月を選択すると、見たい年月の厚生年金率・厚 生年金額が 表示されます。

⑦ 閉じるボタンで画面を閉じます。 基本情報入力メニューに戻ります。

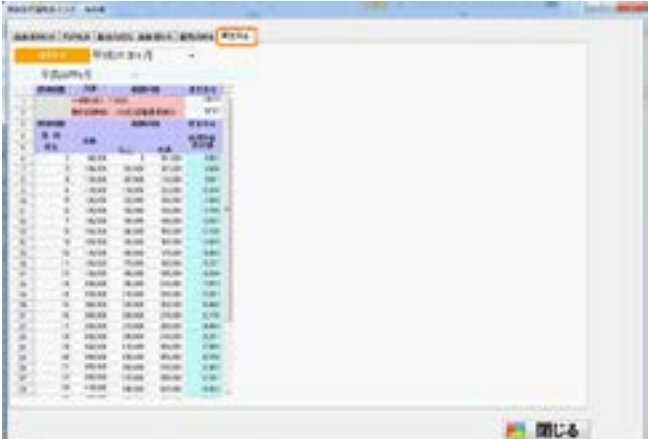

<span id="page-28-0"></span>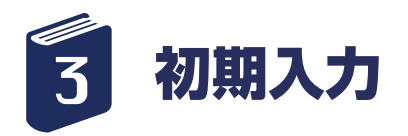

給与基本設定

「基本情報入力メニュー」より「本年度給与と賞与の選 択」をクリックします。 給与基本設定画面が表示されます。

① 給与・賞与の支給がある項目にチェックを設定しま す。

② 「保存して閉じる」をクリックして、画面を閉じます。 基本情報入力メニューに戻ります。

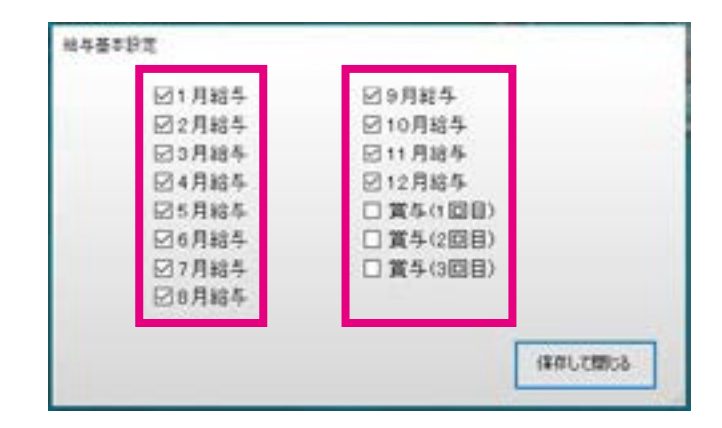

### プリンタ余白情報を 初期化します

「基本情報入力メニュー」より「プリンタ余白情報を初 期化します」をクリックします。 確認画面が表示されます。

① 設定をデフォルト(初期値)で使いたい場合や、 今 現在設定している値を初期化したい場合、「はい」をク リックしてください。

初期化しない場合は、「いいえ」をクリックして下さい。 →印刷情報を初期化しましたと表示されますので、 「OK」をクリックして閉じてください。

② 初期化しない場合は、「いいえ」をクリックしてく ださい。

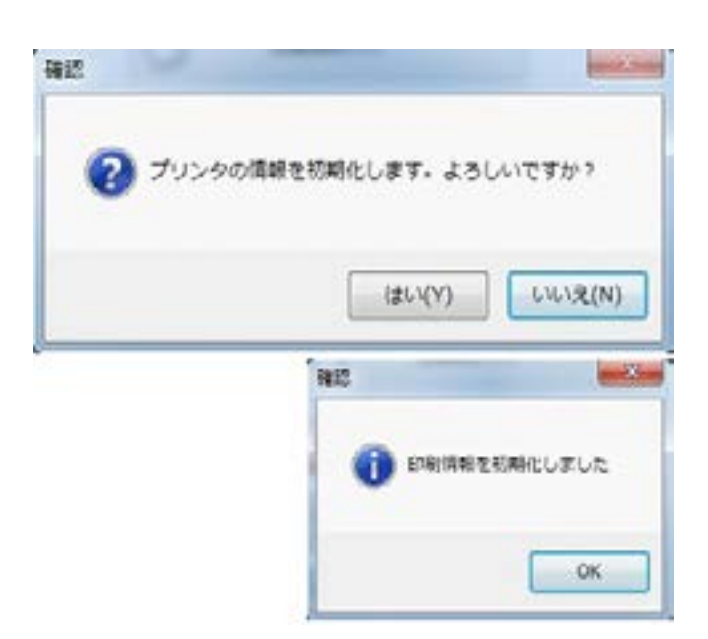

<span id="page-29-0"></span>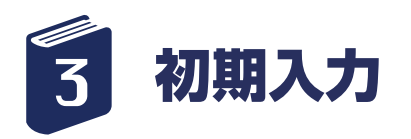

### マイナンバーの設定を 行います

「基本情報入力メニュー」より「マイナンバーの設定を 行います」をクリックします。

① 初回クリック時に、マイナンバー管理用パスワード の設定を行います。

パスワード、パスワード(確認)に、10~30文字 の範囲で、パスワードを設定して下さい。

なお、アルファベット大文字、アルファベット小文字、 数字が必ず 1 文字は入るように設定をお願いします。 記号は使えませんので、お気を付け下さい。

**設定したパスワードは、厳重に保管してください。**

設定後は、「OK」をクリックして、画面を閉じてくだ さい。 (パスワード設定後は、この画面は表示されません。)

② マイナンバー入力用パスワードの受付確認用画面が 出ますので、「OK」をクリックします。

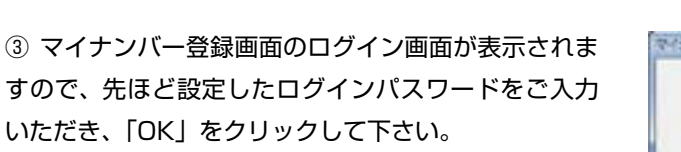

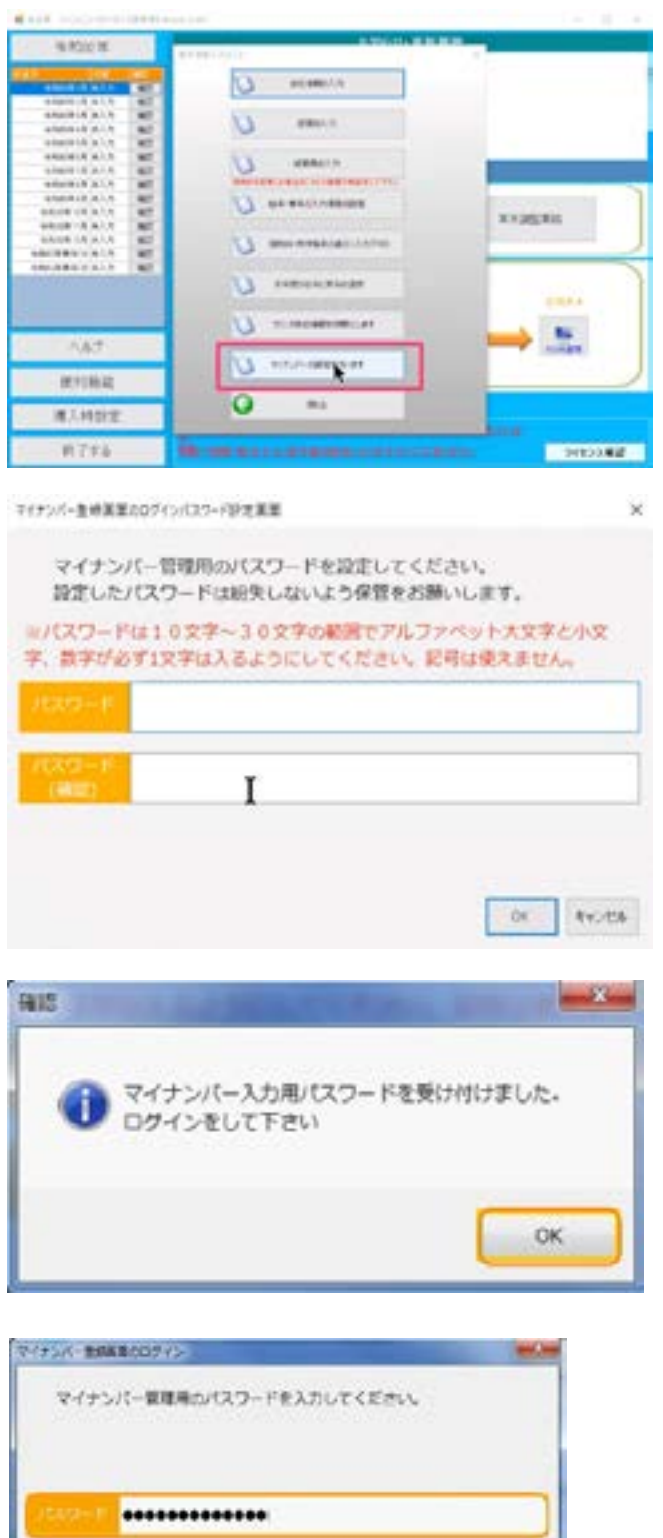

 $-46 - 4600$ 

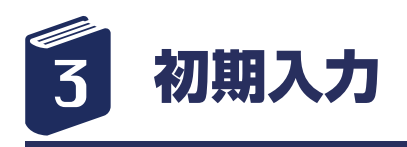

④ マイナンバーの入力画面が表示されますので、マイ ナンバーの欄に、入力を行ってください。 誤って入力した場合は、右の「クリア」ボタンをクリッ

クして下さい。

入力を終えたら、「登録」ボタンをクリックして下さい。

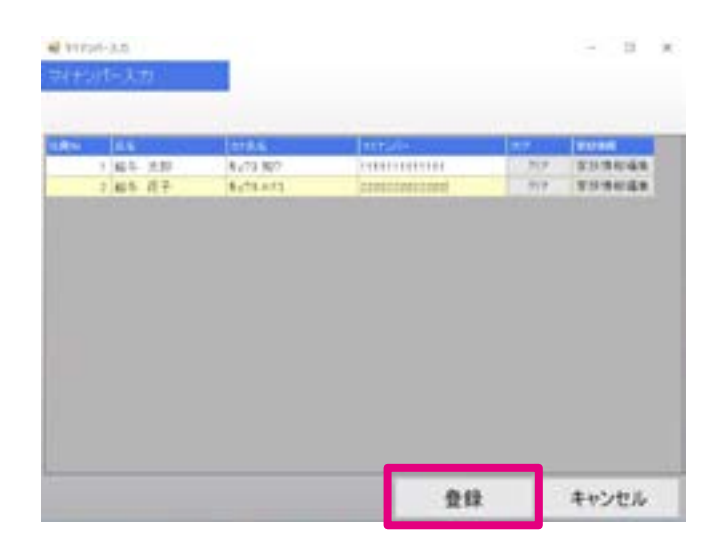

⑤「データを登録しました」という画面が出ますので、 「OK」で閉じてください。 ※登録したマイナンバーは暗号化されて保存されます。

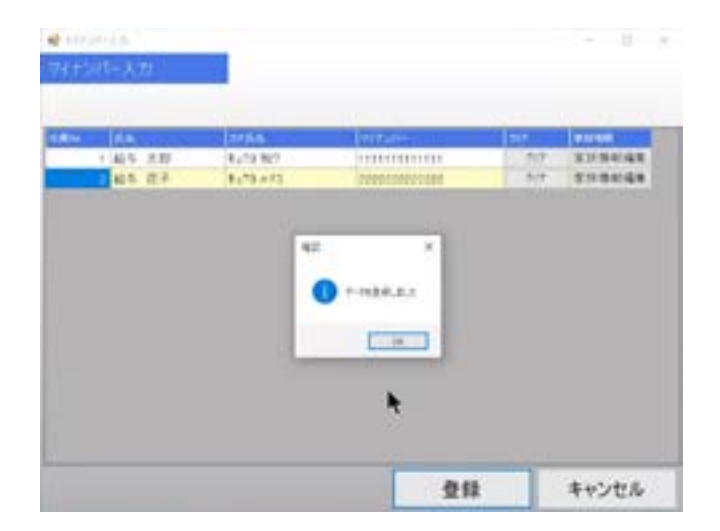

⑥「閉じる」ボタンをクリックして画面を閉じます。 →給与君 3 メインメニュー画面に戻ります。

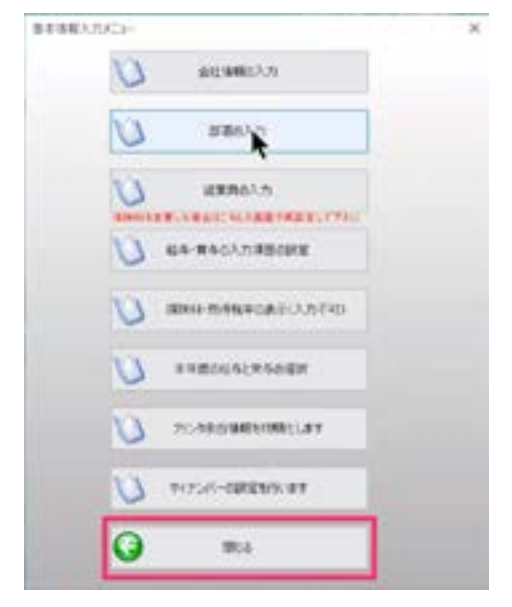

<span id="page-31-0"></span>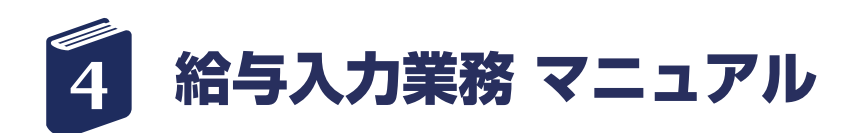

給与入力業務

- メインメニューの「給与業務」より「給与入力」を行います。
- ① メインメニューの基本メニューの中で、「給与業務」 をクリックします。
- ②「STEP1 給与入力」ボタンをクリックします。
- ③ 給与月を選択します。
- ④ 「給与支払い日付」「勤務期間」「給与月」を確認し ます。
- ⑤ 変更があれば、編集します。(手入力)
- ⑥「選択」ボタンをクリックします。

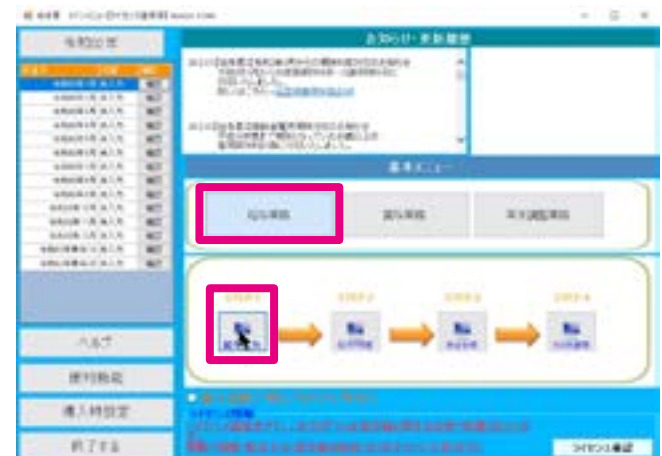

【給与・賞与 選択画面】

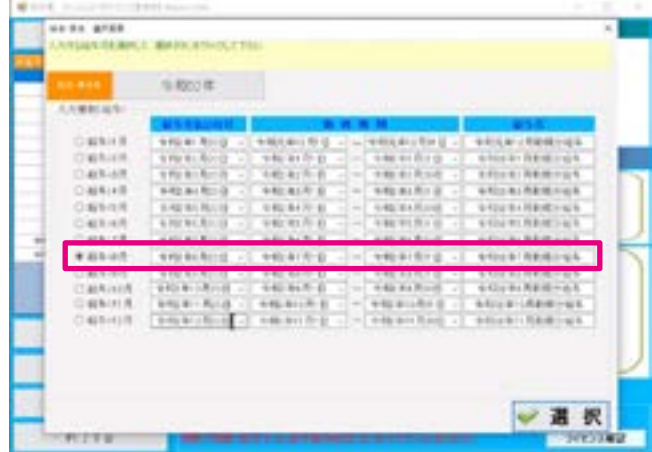

⑦ 給与入力を始める前に、従業員の社会保険料(健康保険・厚生年金)の等級について、変更があった場合は、「従業員入力」 ボタンをクリックして、等級変更を行ってください。

⑧ 左のリストより従業員をクリックします。従業員情報が表示されます。 社員番号を直接入力しても OK です。

⑨「勤務時間」等勤怠他項目、「基本給」等支給項目、 各自設定した控除項目など、必要項目を入力します。 なお、「時間外」「休日出勤」「深夜」の計算については、 従業員の入力画面で単価を設定していれば、時間を入力するだ けで、自動計算されます。

⑩「控除計算」ボタンをクリックして、健康保険料・介護保険料・厚生年金 ・雇用保険・社会保険合計・課税対象額・所得税・ 住民税を自動計算して表示させます。 変更がある場合は、手入力で数値を入力してください。

[\[ 目次に戻る \]](#page-2-0)←クリックすると目次に戻ります。 -32 -

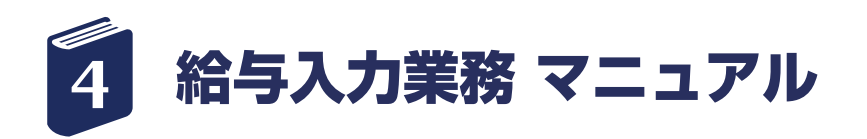

■退職日付を入力している従業員の社会保険料・住民 税にはご注意ください。

退職者の社会保険料は、月末退職かそうでないかなど、 各会社により徴収するのかしないのか、まちまちだと 思われます。

本ソフトでは、基本的な社会保険料計算は行っており ますが、 必ず社会保険料項目に関しては確認していた だき、 訂正がある場合には、手入力してください。 住民税についても、退職時にまとめて徴収するのかし ないのか、 会社により違いがあると思いますので、 確認 のうえ、修正がある場合は、手入力してください。

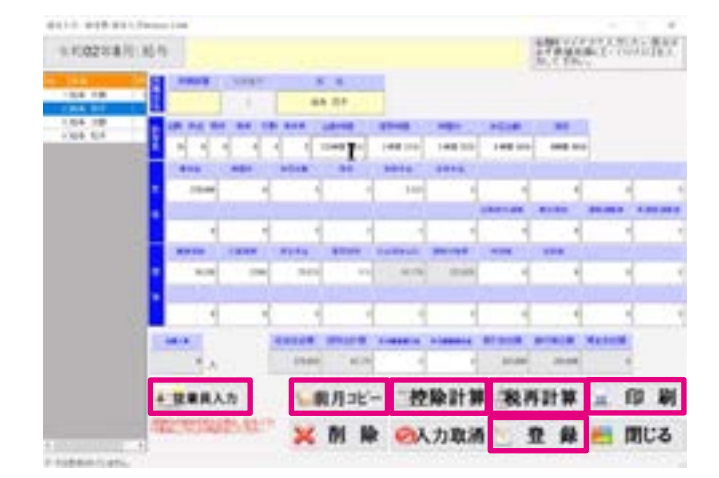

⑪「登録」ボタンを押して、登録を行います。

⑫ 手順⑦にもどり、次の従業員の入力を行います。

⑬ 登録する従業員すべての入力が終わった後で「閉じ る」ボタンをクリックして、画面を閉じます。

■給与入力画面より一人ずつ給与明細の印刷を行うことができます。 左側リストより従業員を選択し、必要項目を入力してください。 <協会けんぽ適用の方> 必要項目の入力を終えたら「控除計算」ボタンをクリックしてください。 自動で、健康保険、介護保険、厚生年金、雇用保険、所得税、住民税を計算表示いたします。 <協会けんぽ以外の方> 必要項目および社会保険の項目の入力を終えたら「税再計算」ボタンをクリックしてください。 自動で、所得税、住民税を計算表示いたします。

■ 2 回目以降ご使用の場合、前月データがある場合は、「前月コピー」ボタンをクリックすると、 前月支給項目および 社会保険項目のデータを取得します。 変更点を入力し、協会けんぽ適用の方は「控除計算」ボタンをそれ以外の方は「税再計算」ボタンをクリックして、給 与計算を行ってください。

■編集をキャンセルする場合は、「入力取消」ボタンをクリックします。

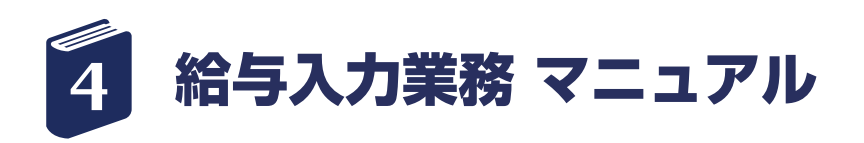

■給与入力画面で、もし退職後すでにいない方の給与 計算をしてしまった、など 給与データを削除したい場 合は、「削除」ボタンをクリックしてください。 注)一度削除したデータは元に戻せませんので、お気 をつけください。

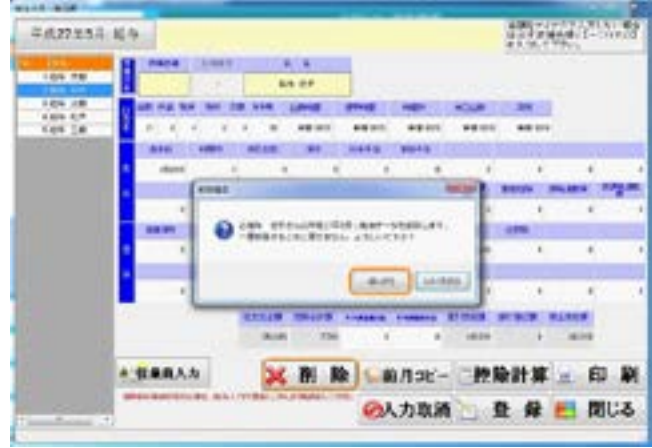

削除が完了すると「削除完了」の画面が出ますので、 「OK」をクリックして、画面を閉じてください。

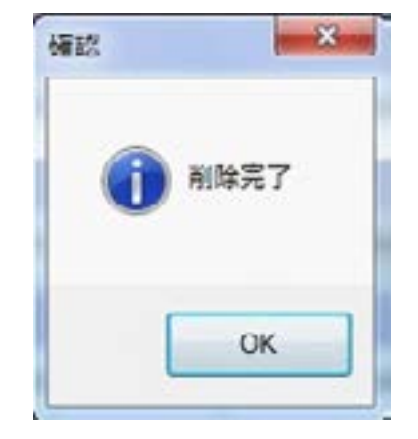

<span id="page-34-0"></span>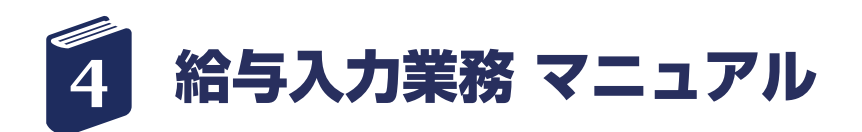

### 給与明細の印刷

メインメニューの「給与業務」より「給与明細」の印刷 を行います。

① メインメニューの基本メニューの中で、「給与業務」 をクリックします。

②「STEP2 給与明細」ボタンをクリックします。

③「明細書種類」の項目をチェックし、印刷したい月以 外が表示されている場合は、 「明細書種類」横ボタンをク リックする。

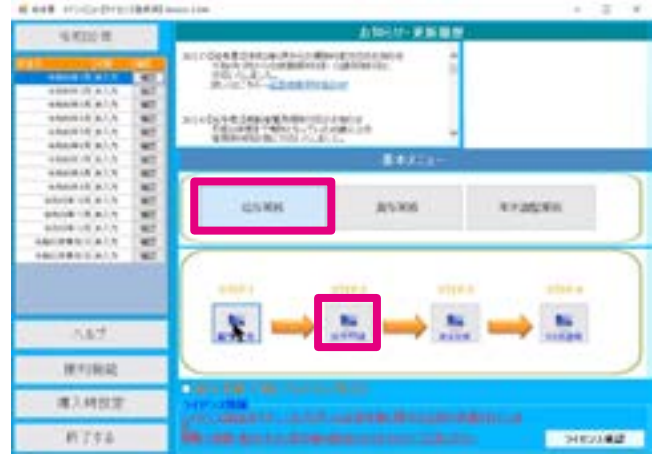

#### 【給与・賞与明細書印刷画面】

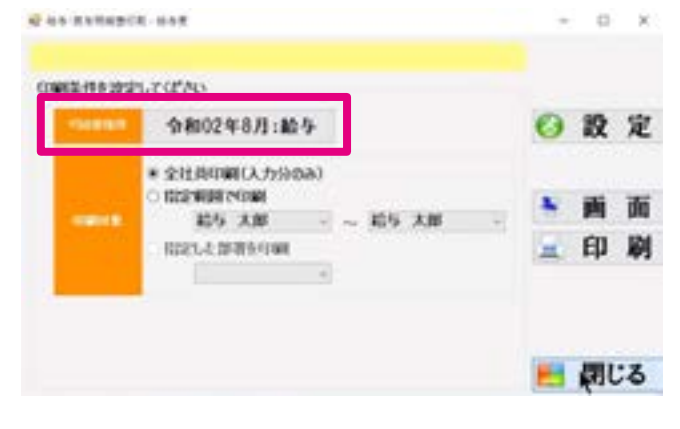

④ 給与年を変更する場合は、「給与・賞与年月」をクリッ 【給与・賞与 選択画面】クして、変更して下さい。 給与月を変更する場合は、印刷したい月を選択して「選択」

ボタンをクリックして下さい。

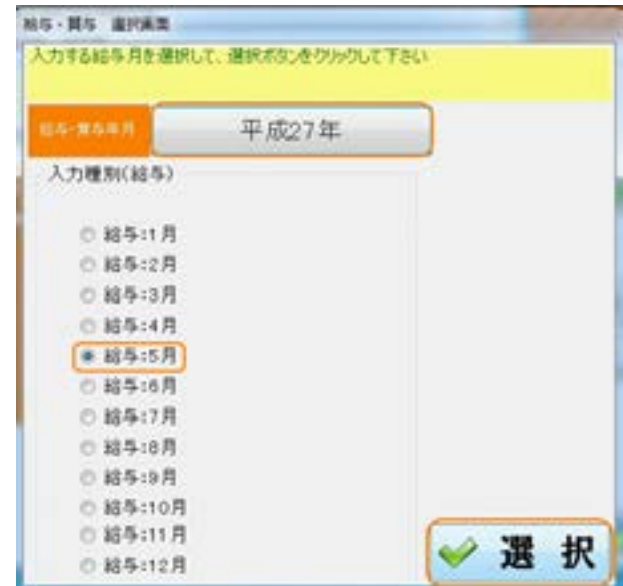

[\[ 目次に戻る \]](#page-2-0) ←クリックすると目次に戻ります。 - 35 -

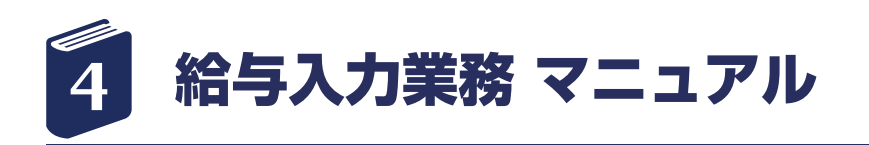

⑤ 印刷の対象を、給与入力が行われている「全社員印 刷」か、 または「指定範囲で印刷」、「指定した部署を 印刷」のいずれかを選択します。

「指定範囲で印刷」を選択した場合、印刷をしたい従業 員の範囲を選択します。

「指定した部署を印刷」を選択した場合、部署を選択し て下さい。

⑥「画面」ボタンをクリックすると、画面に印刷プレ ビューが表示されます。

画面プレビュー上部に表示されている「印刷ボタン」 をクリックすると、印刷ダイアログが表示され、 指定 のプリンタに印刷されます。

※印刷プレビューなしですぐに印刷を行いたい場合は、 「印刷」ボタンをクリックすると、指定のプリンタに印 刷できます。

⑦「閉じる」ボタンをクリックして終了します。

#### 【給与・賞与明細書印刷画面】

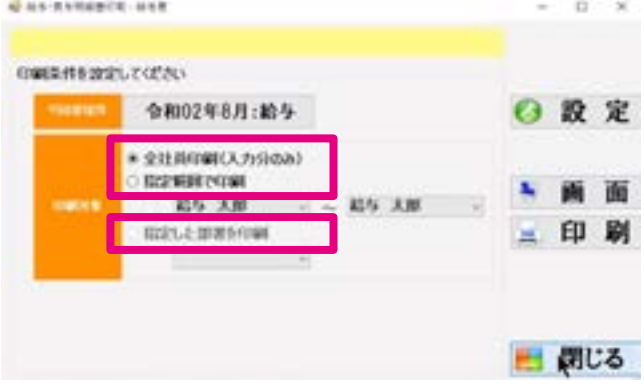

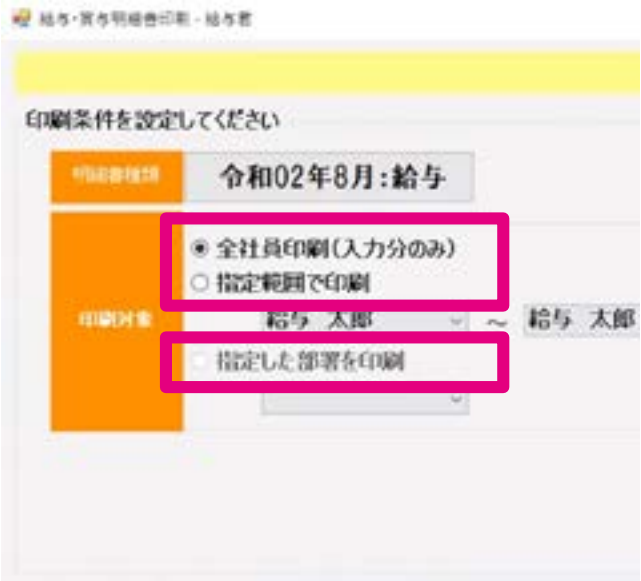

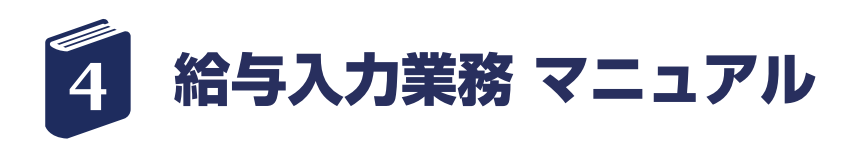

■印刷用紙は A4 サイズ、用紙方向は横方向に印刷さ れます。 また、1 ページに 2 名分印刷されます。

■ 1 ページに 2 名分の印刷ができない、途中で切れて しまうといった場合は、 「給与・賞与明細書印刷」の画 面右上、「設定」をクリックして下さい。

「ページ設定」の画面が開きますので、画面右下「余白 (ミリ)」の数値を調整して下さい。

※デフォルト値 左:15、右:1、上:5、下:1 ※お使いのプリンタにあわせて、余白調整をして下さ い。

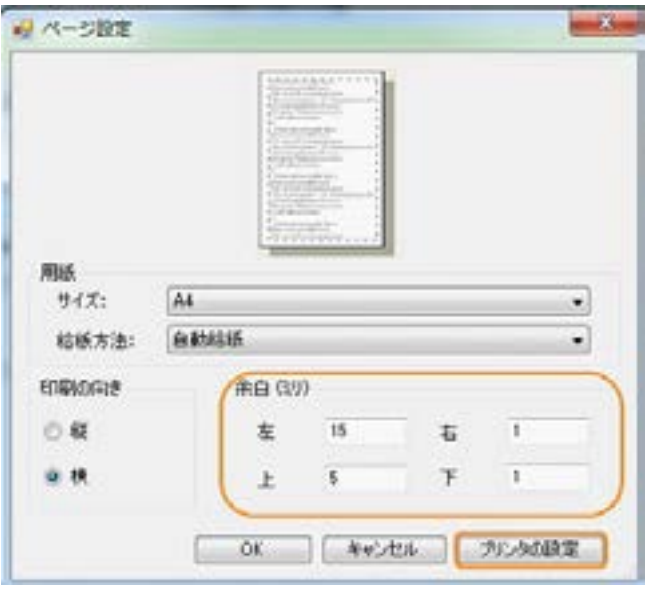

■お使いのプリンタを変更した場合

【給与君 3】では、コントロールパネルのプリンタ設定 で、 「通常使うプリンタ」として選択されているプリン タに出力されるようになっています。

プリンタを変更したい場合は、 ページ設定画面の右下 「プリンタの設定」をクリックし、「印刷」の画面のプ リンタ名右横の▼のマークをクリックして、ご希望の プリンタをご選択ください。

変更が終了したら「OK」ボタンで画面を閉じてくださ  $U<sub>o</sub>$ 

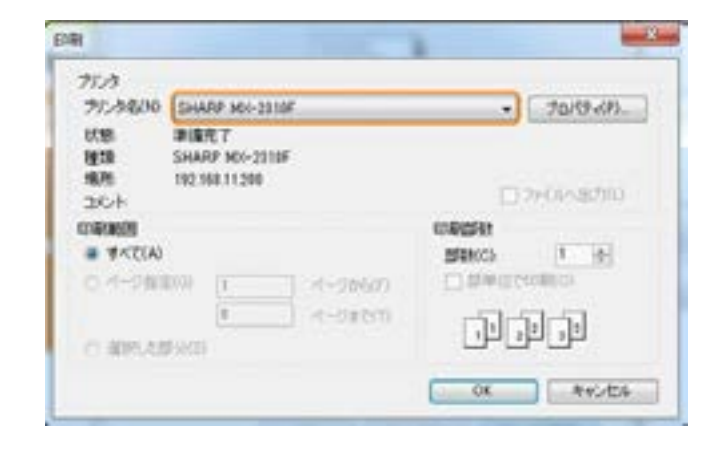

<span id="page-37-0"></span>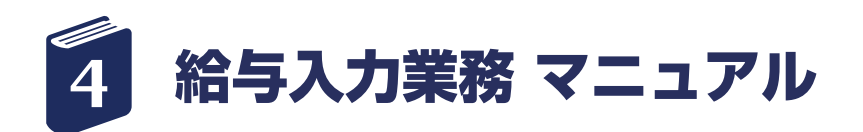

賃金台帳の印刷

メインメニューの「給与業務」より「賃金台帳」の印 刷を行います。

① メインメニューの基本メニューの中で、「給与業務」 をクリックします。

②「STEP3 賃金台帳」ボタンをクリックします。

③「印刷年」ボタンをクリックします。 ※表示されている「印刷年」が正しい場合は、 クリッ クの必要はありません。⑤へ飛んでください。

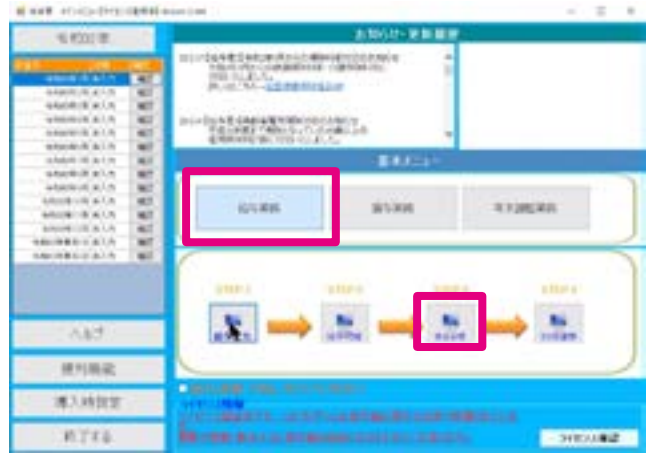

#### 【賃金台帳印刷画面】

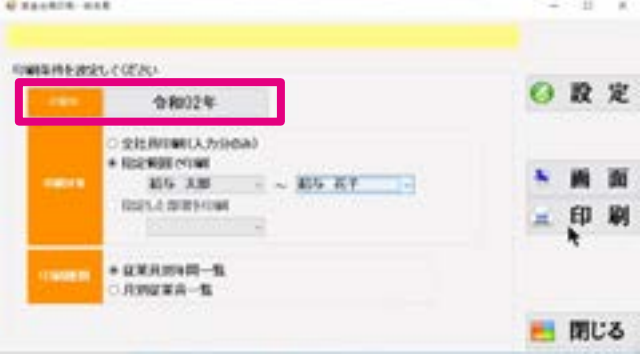

④ 印刷を行う給与年を選択します。

### 【給与年選択】

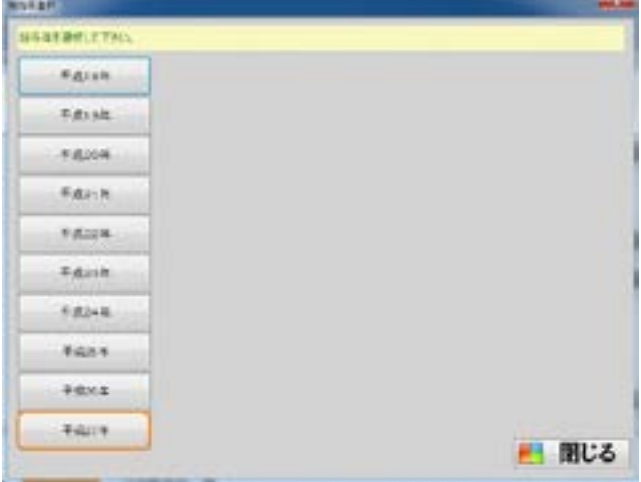

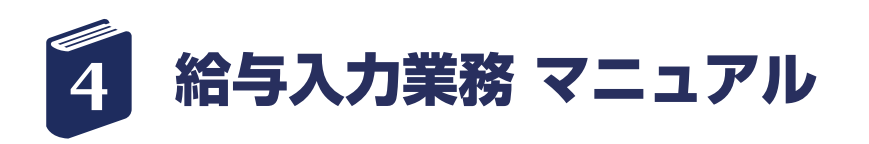

⑤ 印刷の対象を給与入力が行われている「全社員印刷」 か、 または「指定範囲で印刷」「指定した部署を印刷」 のいずれかを選択します。

「指定範囲で印刷」を選択した場合、印刷をしたい従業 員の範囲を選択します。

「指定した部署を印刷」を選択した場合、部署を選択し て下さい。

⑥「画面」ボタンをクリックすると、画面に印刷プレ ビューが表示されます。

画面プレビュー上部に表示されている「印刷ボタン」 をクリックすると、印刷ダイアログが表示され、 指定 のプリンタに印刷されます。

印刷プレビューなしですぐに印刷を行いたい場合は、 「印刷」ボタンをクリックすると、指定のプリンタに印 刷できます。

⑦「閉じる」ボタンをクリックして終了します。

■印刷用紙は A4 サイズ、用紙方向は横方向に印刷さ れます。

余白設定を行う場合は、「設定」ボタンで表示される 用紙設定ダイアログ画面で、余白を設定します。 ※詳細は給与明細印刷の項目を参照

#### 【賃金台帳印刷画面】

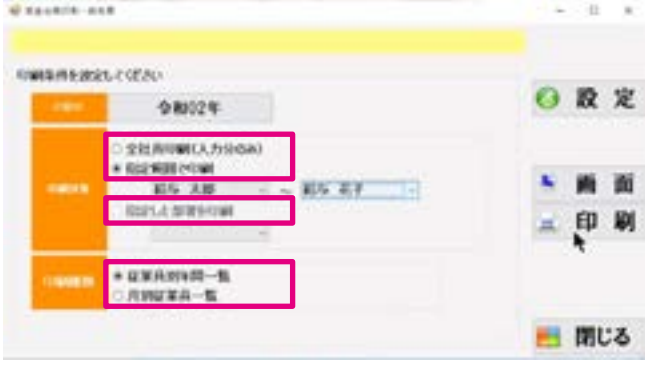

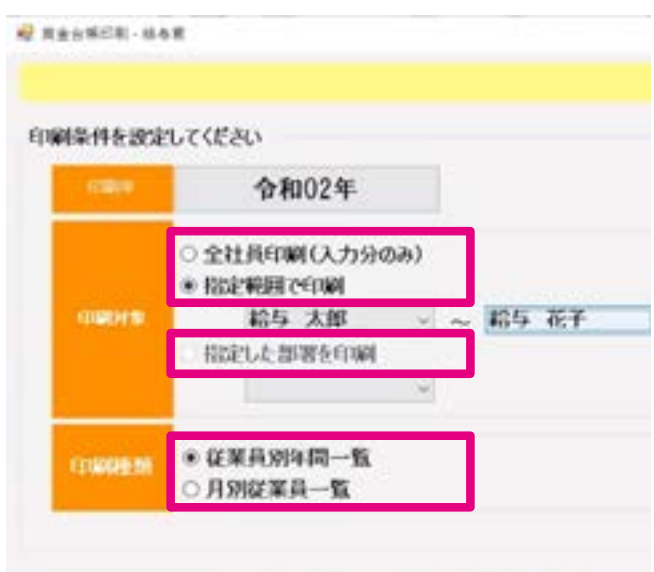

<span id="page-39-0"></span>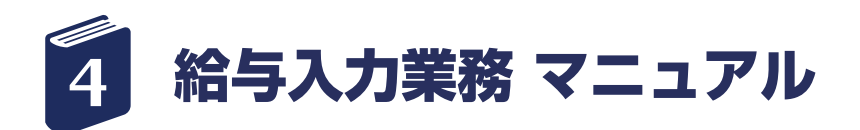

### その他書類の印刷

メインメニューの「給与業務」より「その他書類」の 印刷を行います。

① メインメニューの基本メニューの中で、「給与業務」 をクリックします。

②「STEP4 その他書類」ボタンをクリックします。

③「明細書種類」ボタンをクリックします。 ※表示されている「印刷年」が正しい場合は、 クリッ クの必要はございません。(7)へ飛んでください。

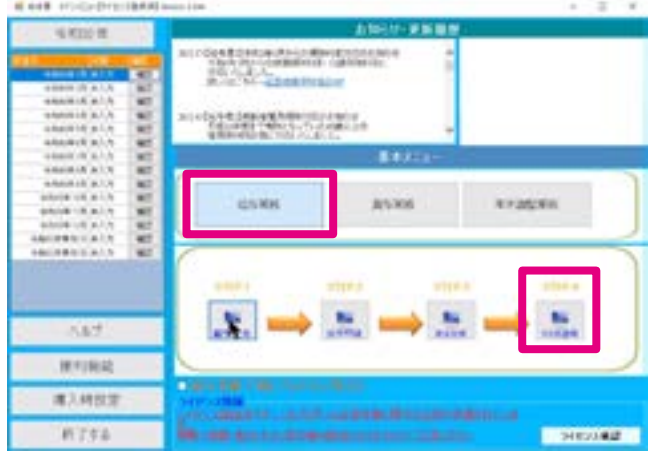

#### 【現金支給金種一覧表・銀行振込一覧表印刷画面】

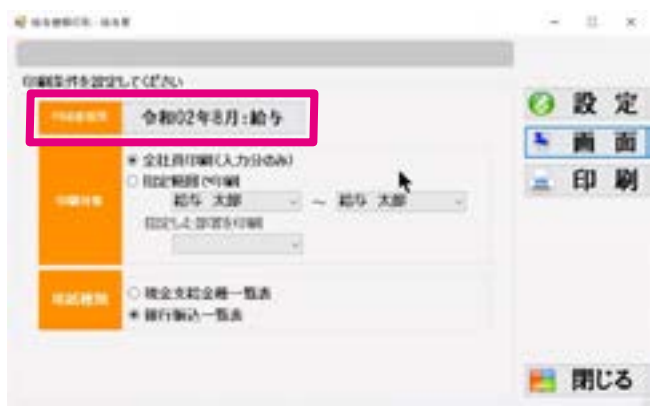

- ④ 印刷を行う給与・賞与年月を選択します。
- ⑤ 入力種別(給与)より、印刷を行う月を選択します。
- ⑥「選択」ボタンをクリックして、画面を閉じます。

#### 【給与・賞与 選択画面】

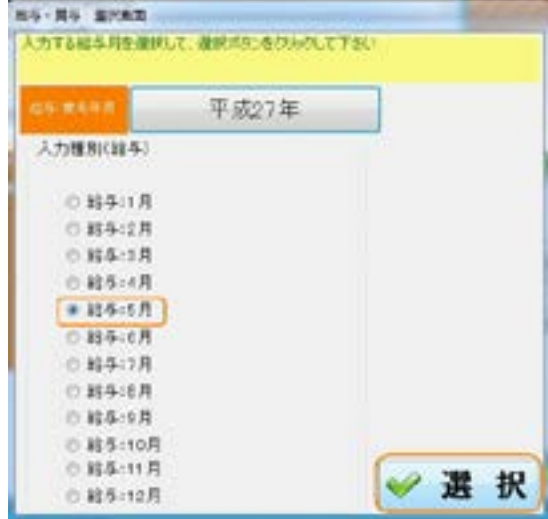

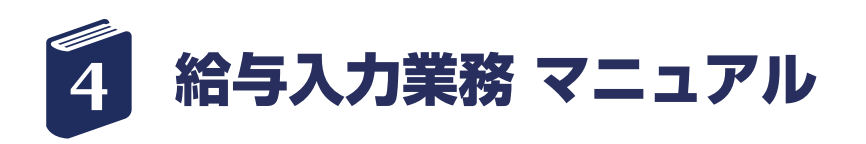

⑦ 印刷の対象を給与入力が行われている「全社員印刷」 か、 または「指定範囲で印刷」「指定した部署を印刷」 のいずれかを選択します。

「指定範囲で印刷」を選択した場合、印刷をしたい従業 員の範囲を選択します。

「指定した部署を印刷」を選択した場合、印刷したい部 署を選択します。

⑧ 用紙種類を「現金支給金種一覧表」、「銀行振込一覧 表」を選択します。

⑨「画面」ボタンをクリックすると、画面に印刷プレ ビューが表示されます。

「印刷ボタン」をクリックすると、印刷ダイアログが表 示され、 指定のプリンタに印刷されます。

※印刷プレビューなしですぐに印刷を行いたい場合は、 「印刷」ボタンをクリックすると、指定のプリンタに印 刷できます。

⑩「閉じる」ボタンをクリックして終了します。

■印刷用紙は A4 サイズ、用紙方向は横方向に印刷さ れます。 余白設定を行う場合は、「設定」ボタンで表示される

用紙設定ダイアログ画面で、余白を設定します。 ※詳細は給与明細印刷の項目を参照

#### 【現金支給金種一覧表・銀行振込一覧表印刷画面】

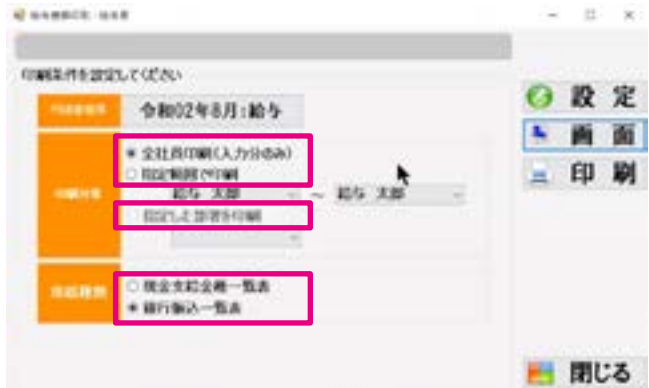

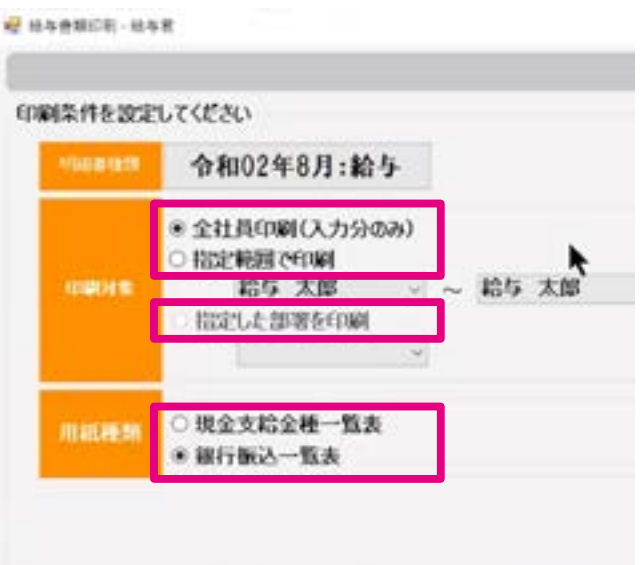

<span id="page-41-0"></span>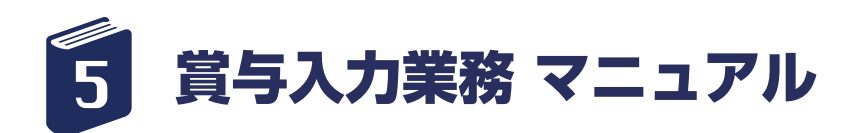

賞与入力業務

メインメニューの「賞与業務」より「賞与入力」を行 います。

① メインメニューの基本メニューの中で、「賞与業務」 をクリックします。

②「STEP1 賞与入力」ボタンをクリックします。

③「給与・賞与年」ボタンをクリックします。 【給与・賞与 選択画面】 ※表示されている「給与・賞与年」が正しい場合は、 クリックの必要はございません。(5)へ飛んでくださ い。

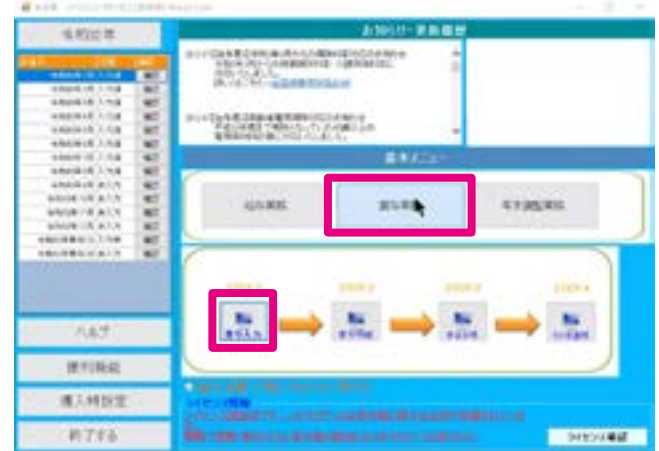

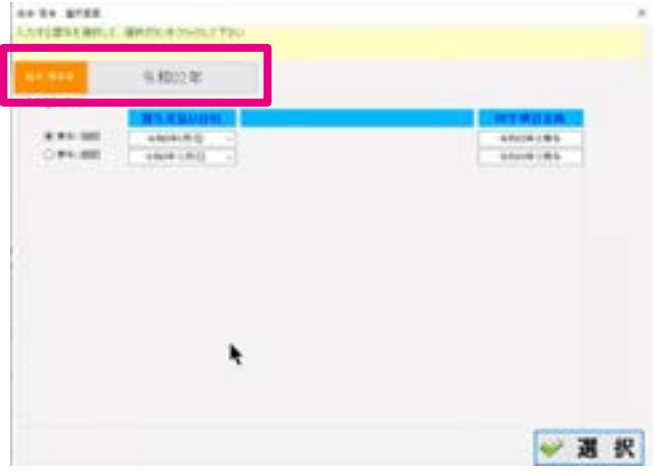

④処理をしたい賞与年を選択します。

#### 【賞与年選択画面】

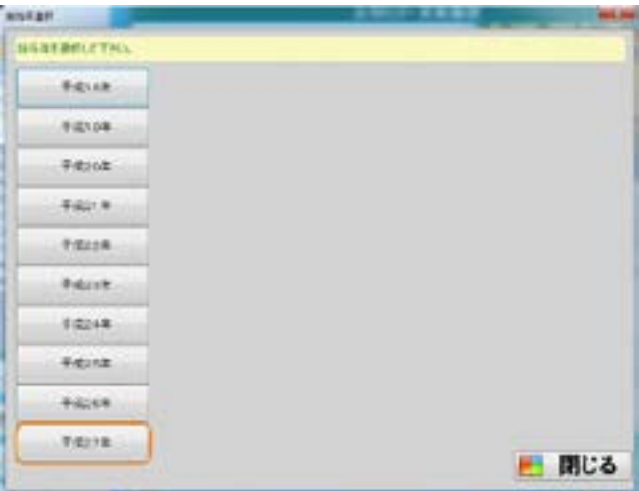

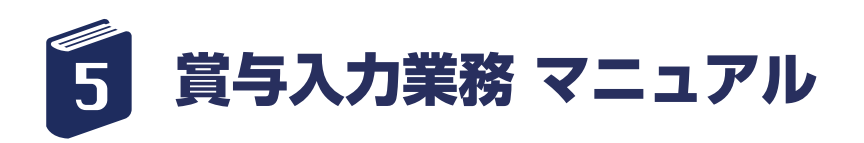

⑤ 賞与種類(1 ~ 3 回目)を選択し、「賞与支払い日付」 を入力します。

「賞与支払い日付」は手入力で数値を入力していただく ことも可能ですが、右▼をクリックして、カレンダー から選択いただくことも可能です。

⑥「印字項目名称」を確認し、変更があれば修正します。

⑦「選択」ボタンをクリックします。

### 【給与・賞与 選択画面】

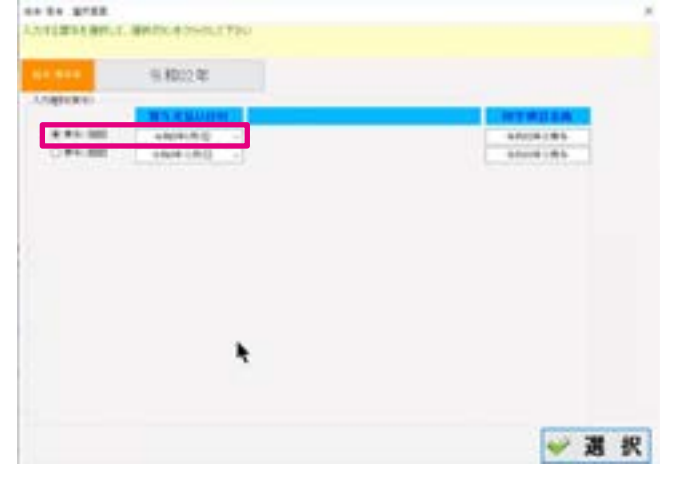

- ⑧ 左のリストより従業員をクリック、もしくは直接社 員番号を入力します。
- ⑨「勤務時間」、「支給金額」、「控除金額」など、必要 項目について入力します。
- ⑩「控除計算」ボタンをクリックして、健康保険、介 護保険、厚生年金、雇用保険、所得税等金額を表示 させます。自動計算の数値に変更がある場合は、手 入力で変更してください。
- ⑪「登録」ボタンを押して登録を行います。
- ⑫ 手順⑧に戻り次の従業員の入力を行います。
- ⑬「閉じる」ボタンをクリックして画面を閉じます。
- 賞与入力画面より一人ずつ印刷を行うことができま す。賞与の計算が終了したら、画面右下「印刷」ボ タンで直接プリンタに出力されます。
- 編集をキャンセルする場合は「入力取消」ボタンを クリックします。
- 賞与入力画面で、賞与の支給がない従業員に誤って 賞与データを登録してしまった場合など、賞与デー タを削除したい場合は、賞与入力画面真ん中下「削 除」ボタンをクリックして下さい。
- 注)一度削除したデータは元には戻せませんので、お 気を付け下さい。

#### 【賞与入力画面】

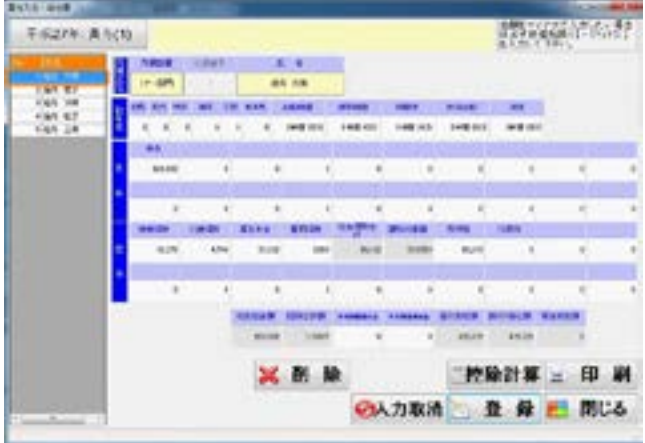

[\[ 目次に戻る \]](#page-2-0)←クリックすると目次に戻ります。 -43-

<span id="page-43-0"></span>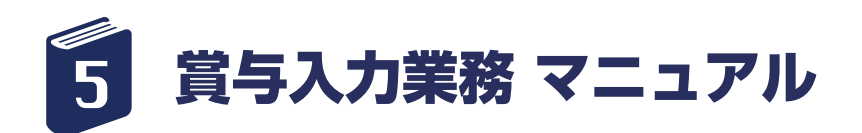

### 賞与明細の印刷

メインメニューの「賞与業務」より「賞与明細」の印 刷を行います。

① メインメニューの基本メニューの中で、「賞与業務」 をクリックします。

②「STEP2 賞与明細」ボタンをクリックします。

③「明細書種類」の項目をチェックし、 印刷したい賞 与年、賞与回以外が表示されている場合は、 「明細書種 類」横ボタンをクリックします。

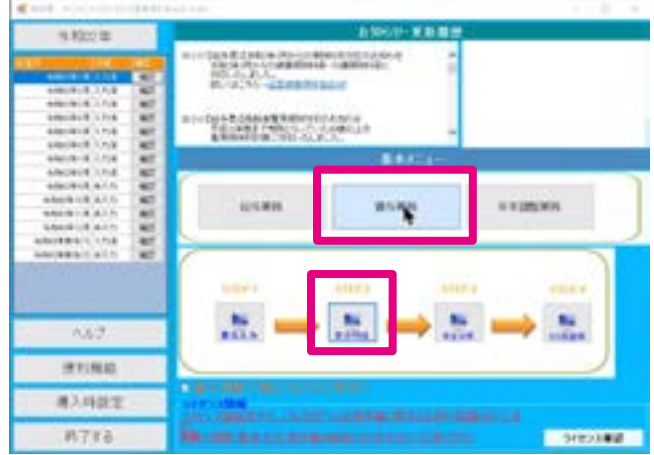

#### 【給与・賞与明細書印刷画面】

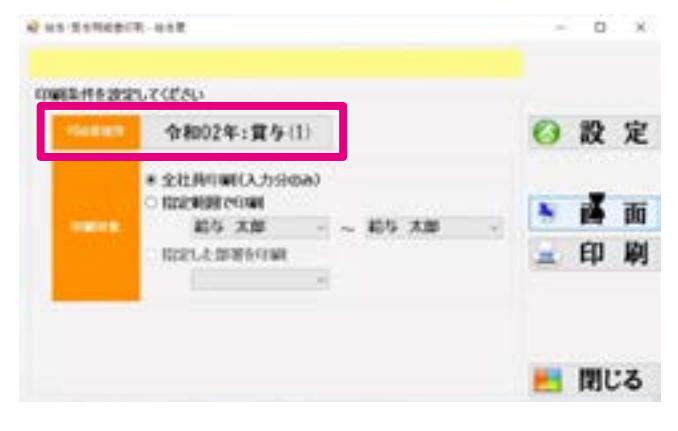

④ 印刷したい賞与種類を選択し、「選択」ボタンをク リックします。

給与・賞与年月を変更したい場合は、年月をクリックし、 該当年を選択して下さい。

#### 【給与・賞与 選択画面】

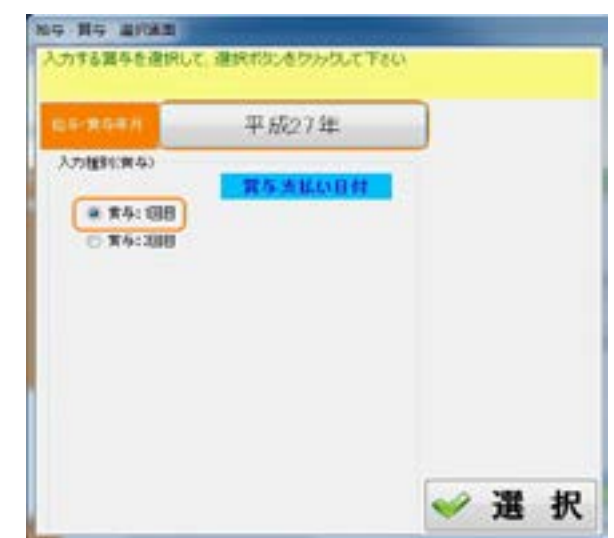

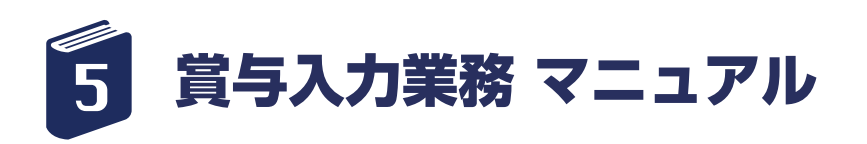

⑤ 印刷の対象を給与入力が行われている「全社員印刷」 か、 または「指定範囲で印刷」「指定した部署を印刷」 のいずれかを選択します。

「指定範囲で印刷」を選択した場合、印刷をしたい従業 員の範囲を選択します。

「指定した部署を印刷」を選択した場合、印刷したい部 署を選択します。

⑥「画面」ボタンをクリックすると、画面に印刷プレ ビューが表示されます。

「印刷ボタン」をクリックすると、印刷ダイアログが表 示され、 指定のプリンタに印刷されます。

「印刷」ボタンをクリックすると、指定のプリンタに印 刷できます。

⑦「閉じる」ボタンをクリックして終了します。

■印刷用紙は A4 サイズ、用紙方向は横方向に印刷さ れます。 余白設定を行う場合は、「設定」ボタンで表示される

用紙設定ダイアログ画面で、余白を設定します。 ※詳細は給与明細印刷の項目を参照

#### 【給与・賞与明細書印刷画面】

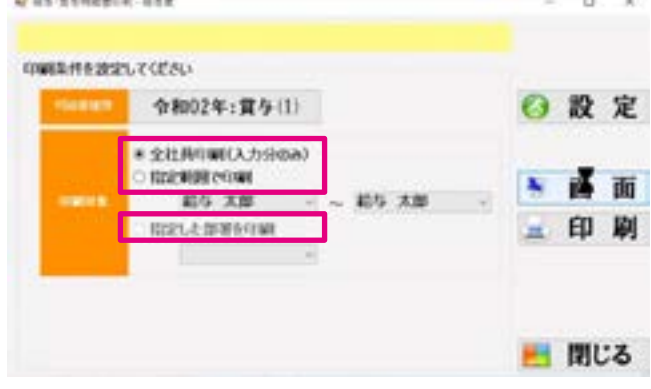

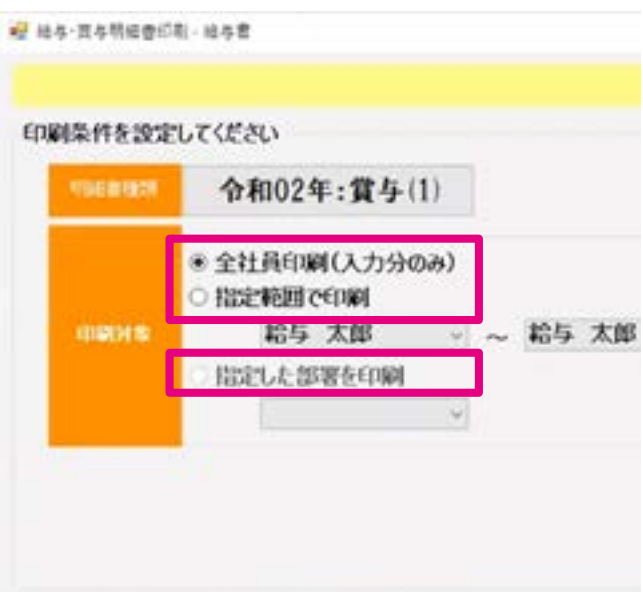

<span id="page-45-0"></span>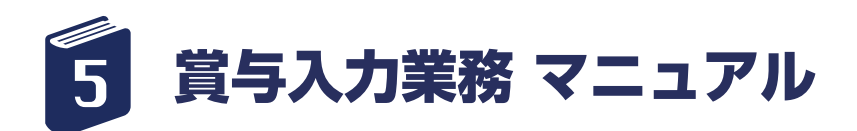

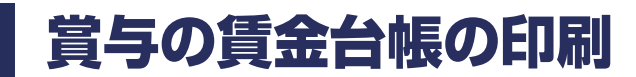

メインメニューの「賞与業務」より「賃金台帳」の印 刷を行います。

- ① メインメニューの基本メニューの中で、「賞与業務」 をクリックします。
- ②「STEP3 賃金台帳」ボタンをクリックします。
- ③「印刷年」ボタンをクリックします。 ※表示されている「印刷年」が正しい場合は、 クリッ クの必要はありません。手順⑤へ飛んでください。

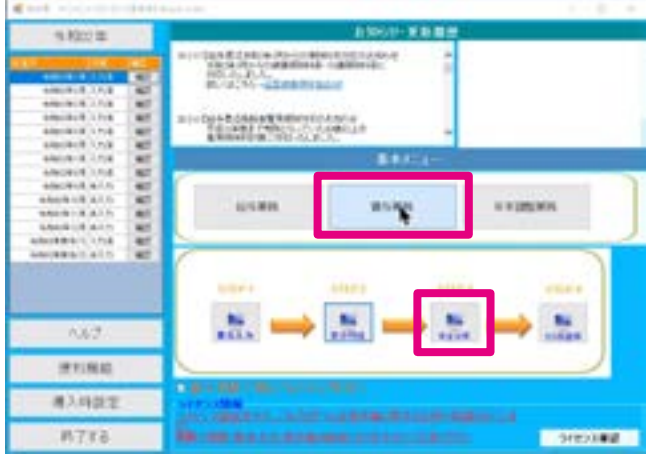

#### 【賃金台帳印刷画面】

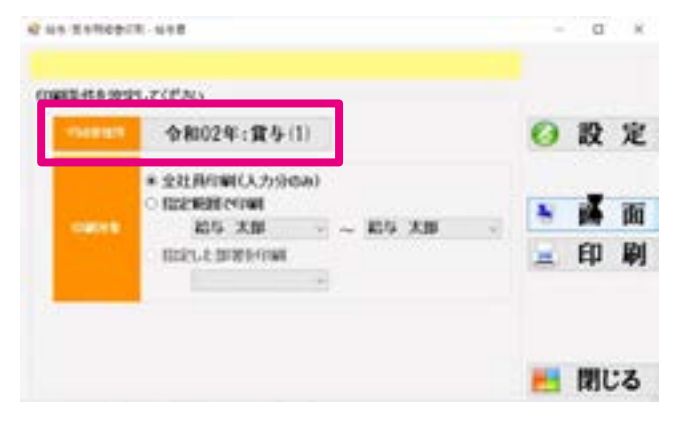

④ 印刷を行う賞与年を選択します。

(画面は賞与の賃金台帳印刷と共有となっています。)

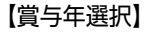

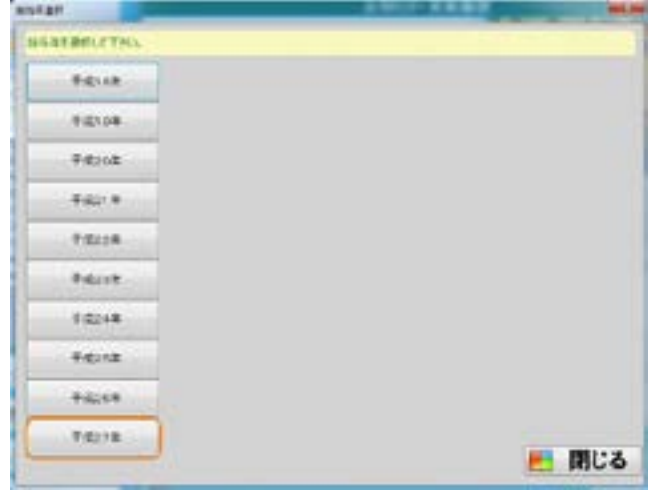

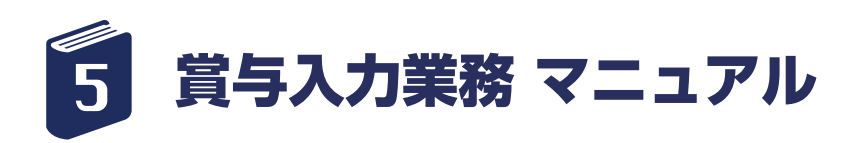

従業員別、月別の 2 種類の賃金台帳が印刷できます。

⑤ 印刷の対象を給与入力が行われている「全社員印刷」 か、 または「指定範囲で印刷」「指定した部署を印刷」 のいずれかを選択します。

「指定範囲で印刷」を選択した場合、印刷をしたい従業 員の範囲を選択します。

⑥「画面」ボタンをクリックすると、画面に印刷プレ ビューが表示されます。

「印刷」ボタンをクリックすると、印刷ダイアログが表 示され、 指定のプリンタに印刷できます。

※印刷プレビューなしですぐに印刷を行いたい場合は、 「印刷」ボタンをクリックすると、指定のプリンタに印 刷できます。

⑦「閉じる」ボタンをクリックして終了します。

■印刷用紙は A4 サイズ、用紙方向は横方向に印刷さ れます。 余白設定を行う場合は、「設定」ボタンで表示される 用紙設定ダイアログ画面で、余白を設定します。 ※詳細は給与明細印刷の項目を参照

#### 【賃金台帳印刷画面】

Wednesday and

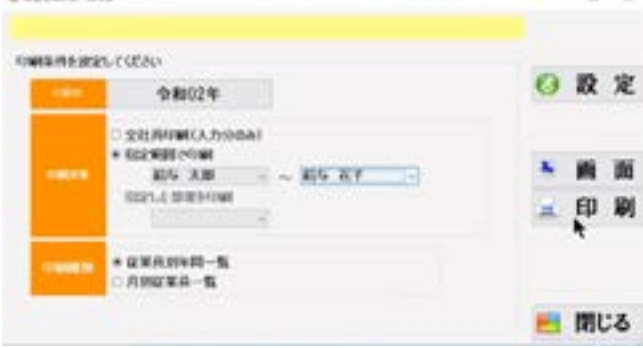

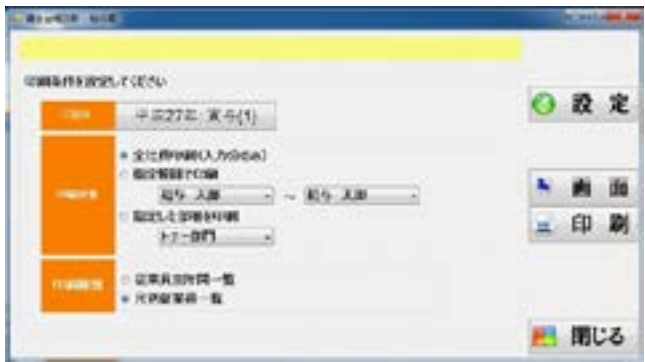

<span id="page-47-0"></span>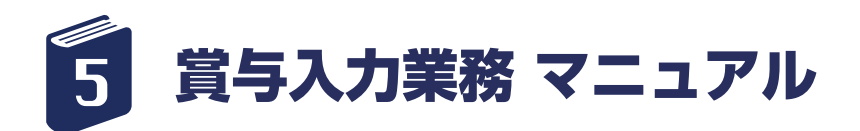

### その他書類の印刷

メインメニューの「賞与業務」より「その他書類」の 印刷を行います。

① メインメニューの基本メニューの中で、「賞与業務」 をクリックします。

②「STEP4 その他書類」ボタンをクリックします。

③「明細書種類」ボタンをクリックします。 ※表示されている「印刷年」が正しい場合は、 クリッ クの必要はありません。 (7) へ飛んでください。

#### **AQUINABLES Hugara** 333 **MYAN** 65.85 *ATTENT* **MANUFACT** m. Æ. **ANT JEFUSAS AAHEE CONTRACTOR CONTRACTOR DE CONTRACTOR** ATT6 Можения анализации от станции. 23000000

#### 【給与書類印刷画面】

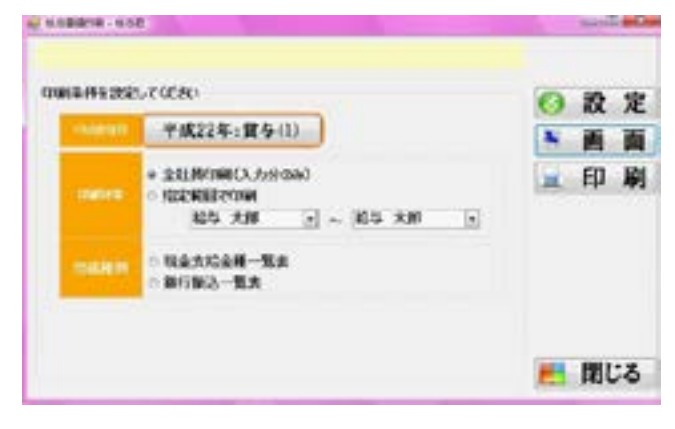

④ 印刷したい賞与種類を選択し、「選択」ボタンをク リックします。

### 【給与・賞与 選択画面】

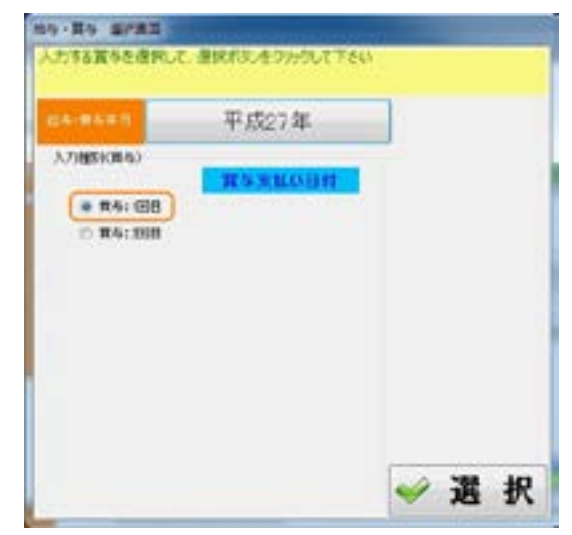

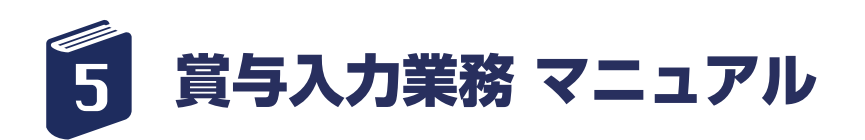

#### 現金支給一覧と銀行振込一覧が印刷可能です。

⑤ 印刷の対象を賞与入力が行われている「全社員印刷」 か、 または「指定範囲で印刷」「指定した部署を印刷」 のいずれかを選択します。

「指定範囲で印刷」を選択した場合、印刷をしたい従業 員の範囲を選択します。

「指定した部署を印刷」を選択した場合、印刷したい部 署を選択します。

⑥ 用紙種類(「現金支給金種一覧表」、「銀行振込一覧 表」)を選択します。

⑦「画面」ボタンをクリックすると、画面に印刷プレ ビューが表示されます。

「印刷ボタン」をクリックすると、印刷ダイアログが表 示され、 指定のプリンタに印刷されます。

※印刷プレビューなしですぐに印刷を行いたい場合は、 「印刷」ボタンをクリックすると、指定のプリンタに印 刷できます。

⑧「閉じる」ボタンをクリックして終了します。

■印刷用紙は A4 サイズ、用紙方向は横方向に印刷さ れます。

余白設定を行う場合は、「設定」ボタンで表示される 用紙設定ダイアログ画面で、余白を設定します。 ※詳細は給与明細印刷の項目を参照

#### 【給与書類印刷画面】

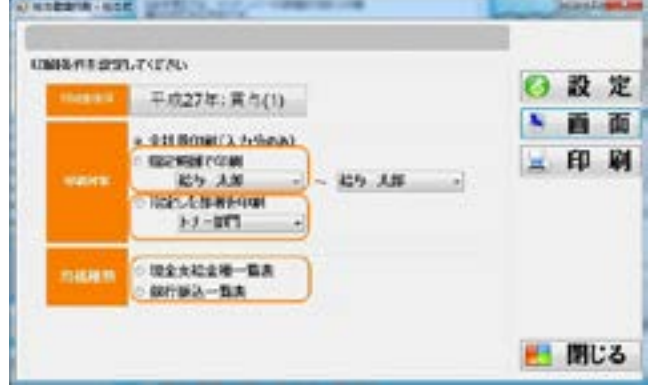

<span id="page-49-0"></span>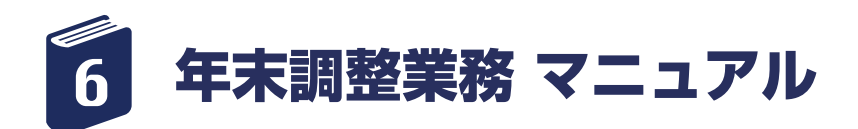

年末調整業務

メインメニューの「年末調整業務」より「年末調整入力」 を行います。

① メインメニューの基本メニューの中で、「年末調整 業務」をクリックします。

②「STEP1 年末調整入力」ボタンをクリックします。

③ 年末調整を行う年をクリックします。 【年末調整年選択画面】

④ 左のリストより従業員をクリック、もしくは直接社 員番号を入力します。従業員情報が表示されます。

⑤「対象項目」について、支払った保険料、年金保険料等、 該当項目を入力していきます。

「寡婦等」「障害者」「勤労学生」の項目については、該 当がある場合、チェックを入れてください。 前職がある従業員の場合は、「前職情報を入力する」に チェックを入れ、 必要項目を入力して下さい。

⑥「印刷に反映」ボタンを押して登録を行います。

⑦ 手順④に戻り次の従業員の入力を行います。

⑧「閉じる」ボタンをクリックして画面を閉じます。

#### ■年末調整画面より一人ずつ

「源泉徴収簿」「源泉徴収票」が印刷されます。左側リス トより従業員を選択し、入力を終えたら、 印刷したい書 類のボタンをクリックします。

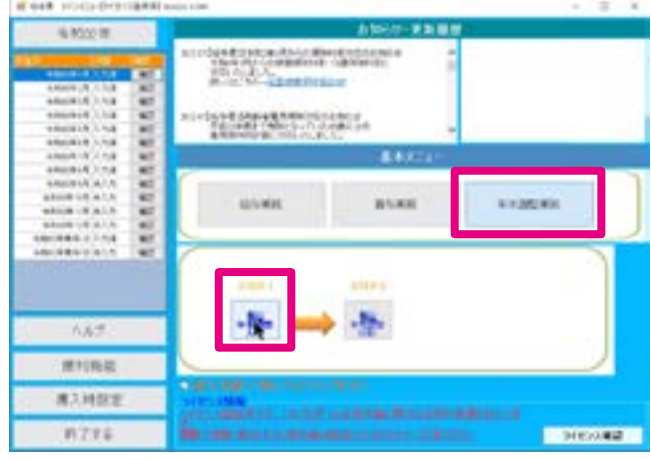

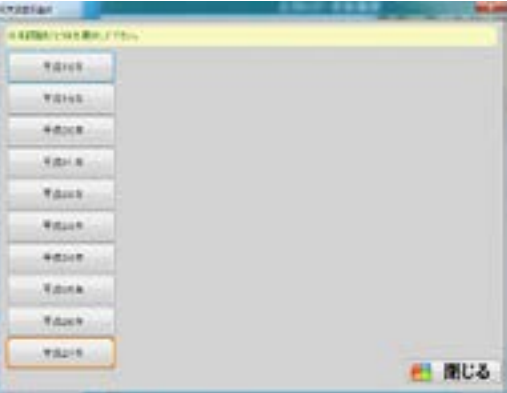

#### 【年末調整入力】

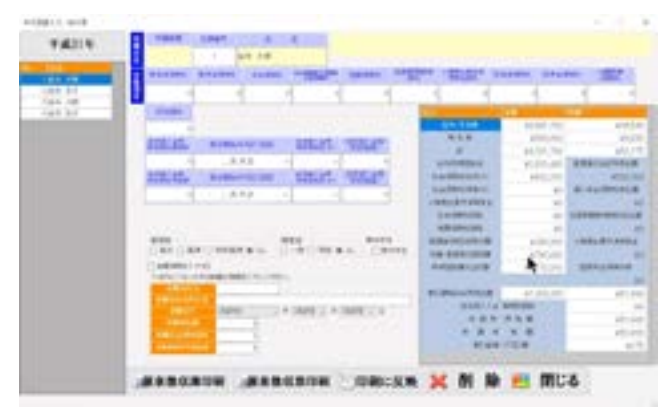

<span id="page-50-0"></span>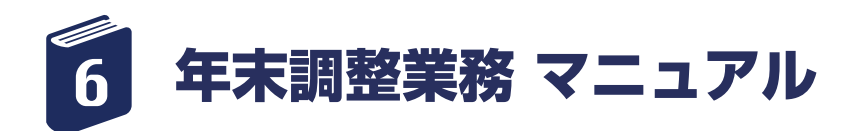

年末調整印刷

メインメニューの「年末調整業務」より「年末調整印刷」 を行います。

① メインメニューの基本メニューの中で、「年末調整 業務」をクリックします。

②「STEP1 年末調整入力」ボタンをクリックします。

③ 年末調整を行う年をクリックします。 【年末調整年選択画面】

④ 印刷の対象を年末調整入力が行われている「全社員 印刷」 または「指定範囲で印刷」「指定した部署を印刷」 のいずれかを選択します。

「指定範囲で印刷」を選択した場合、印刷を行いたい従 業員の範囲を選択します。

「指定した部署を印刷」を選択した場合、印刷を行いた い部署を選択します。

⑤ 印刷したい書類を「源泉徴収票」「源泉徴収簿」「合 計一覧」から選択します。

すべてのチェックボックスにチェックを入れて、同時 に選択することも可能です。

⑥「画面」ボタンをクリックすると画面に印刷プレ ビューが表示されます。

「印刷ボタン」をクリックすると印刷ダイアログが表示 され、指定のプリンタに印刷されます。

⑦「閉じる」ボタンをクリックして終了します。

■源泉徴収票に関して

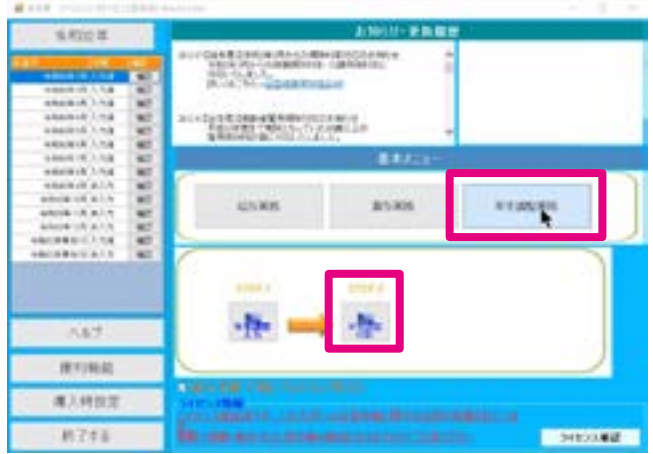

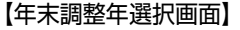

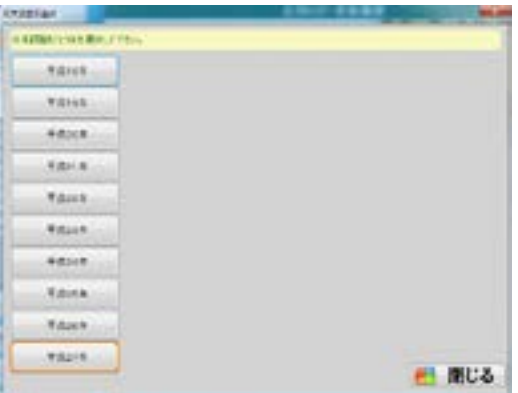

#### 【年末調整印刷】

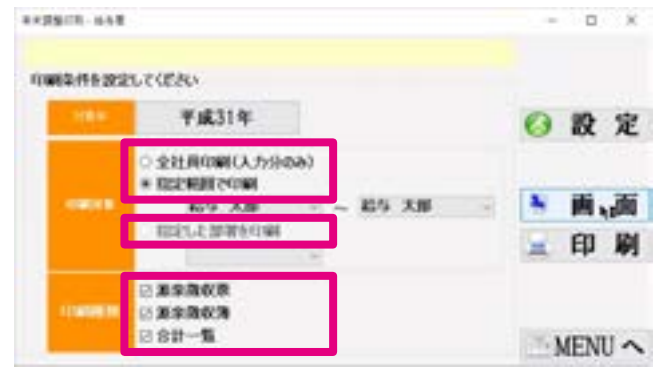

印刷用紙は A4 サイズ、用紙方向は横方向に印刷されます。また、1 ページに左右 2 枚の源泉徴収票、2枚目に左右 2 枚の給与支払 報告書が印刷されます。余白設定を行う場合は、「設定」ボタンで表示される用紙設定ダイアログ画面で、余白を設定します。 ※余白 設定の詳細は給与明細印刷の項目を参照

■源泉徴収簿に関して 印刷用紙は A4 サイズ、用紙方向は横方向に印刷されます。余白設定を行う場合は、「設定」ボタンで表示される用紙設定ダイアログ 画面で、余白を設定します。 ※詳細は給与明細印刷の項目を参照

■合計一覧表に関して 印刷用紙は A4 サイズ、用紙方向は横方向に印刷されます。余白設定を行う場合は、「設定」ボタンで表示される用紙設定ダイアログ 画面で、余白を設定します。 ※詳細は給与明細印刷の項目を参照

[\[ 目次に戻る \]](#page-2-0)←クリックすると目次に戻ります。 - 51 -

<span id="page-51-0"></span>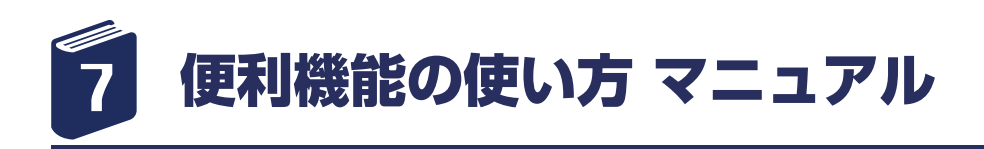

### ① 給与君 3 メインメニューより、「便利機能」ボタン をクリックして下さい。

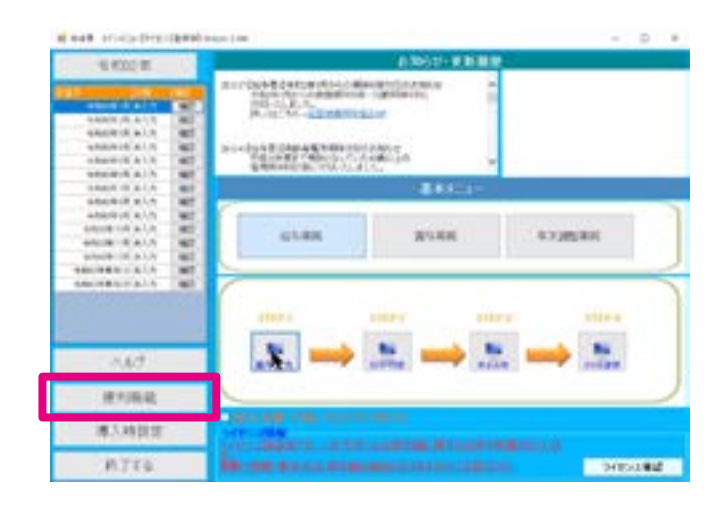

② データのバックアップを手動で取りたい場合、「入力 データかんたんバックアップ」ボタンをクリックしま す。

【便利機能メニュー画面】

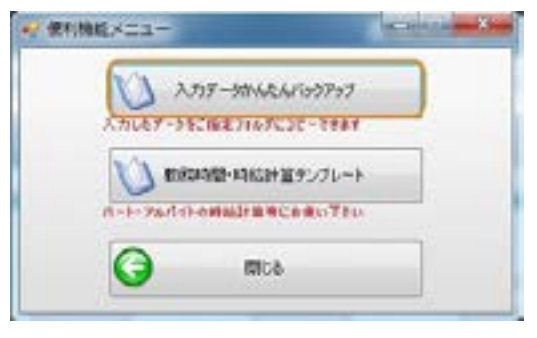

③ フォルダが表示されますので、 バックアップを保存 するフォルダを選択し、「OK」をクリックして下さい。 (※ PC に何かあったときのために、PC 以外の USB フラッシュメモリー、CD-R 等の別媒体への保存を推 奨いたします。)

「新しいフォルダーの作成」のボタンで、新しくフォル ダを設定することも可能です。

※新しいフォルダを作成する場合は、フォルダ参照画 面左下「新しいフォルダーの作成(N)」ボタン をクリッ クします。 画面に新しいフォルダが表示されますので、任意の名 前をご入力ください。 その後、「OK」をクリックします。

[\[ 目次に戻る \]](#page-2-0)←クリックすると目次に戻ります。 - 52 -パートやアルバイトの時給計算を行いたい場合、 時給 計算テンプレートをご用意しております。 必要に応じてダウンロードしてご利用ください。

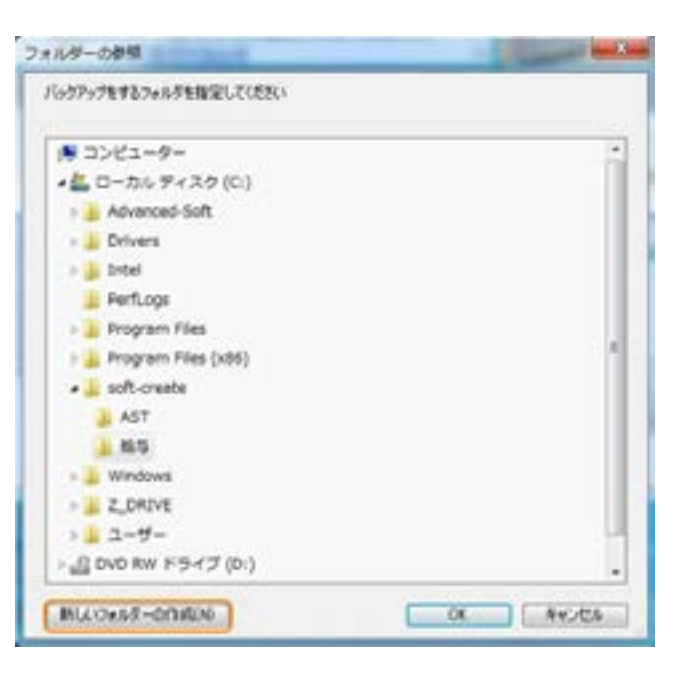

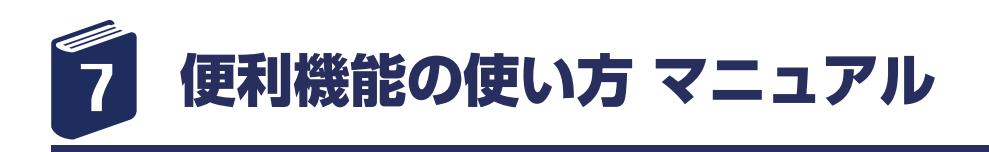

④ 「勤務時間・時給計算テンプレート」のボタンをク リックする。

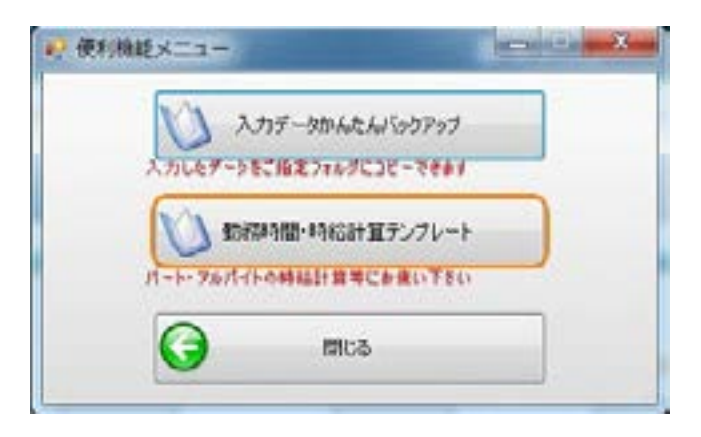

⑤ ファイルのダウンロード画面が開きますので、「保 存(S)」もしくは、 「名前を付けて保存(A)」をクリッ クして、ファイルを保存して下さい。

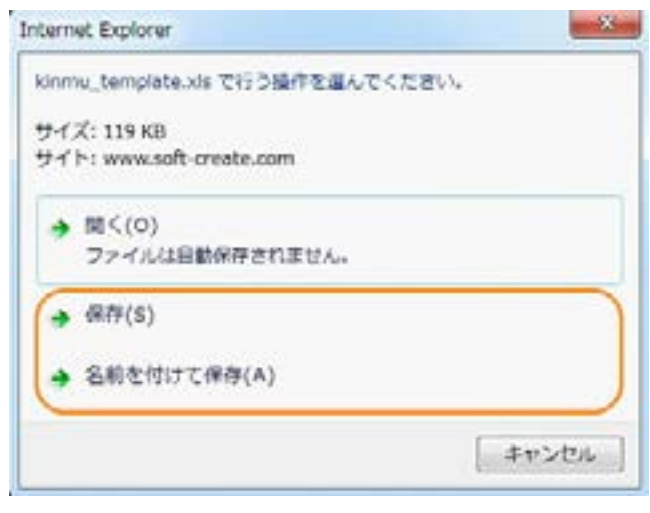

⑥ 保存が終了すると、便利機能メニューに戻りますの で、 終了ボタンをクリックし、画面を閉じてください。

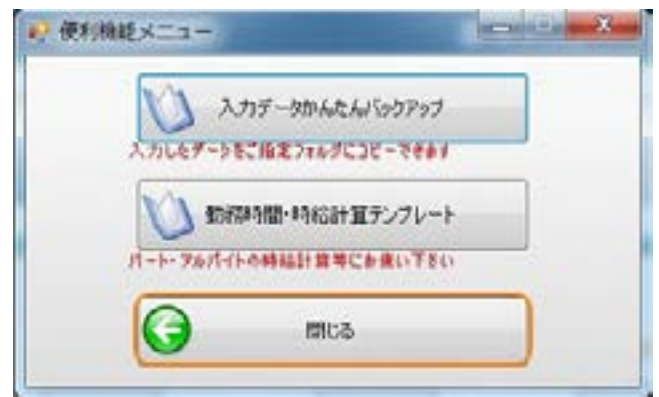

<span id="page-53-0"></span>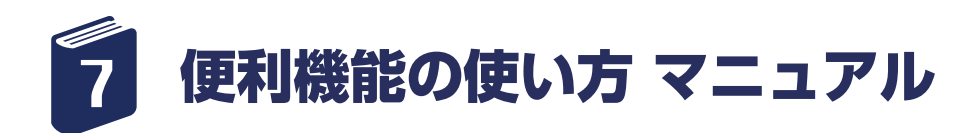

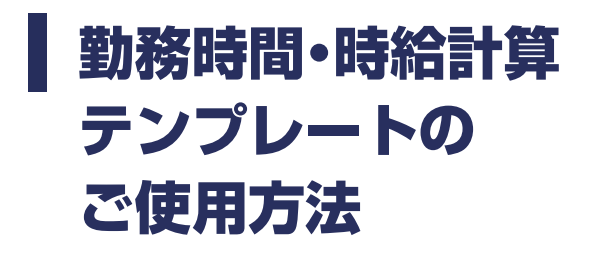

① 「勤務時間・時給計算テンプレート」を保存した先 から開いていただきます。

エクセルが開き、シートの 1 枚目にご使用方法が明記 してあります。

② シート目以降に、勤務時間や、時給単価をご入力く ださい。

※1 複数人数でご利用になりたい場合は、人数分をコ ピー、もしくは名前をかえて保存し、ご使用ください。

※2 このテンプレートでご入力いただき、計算した勤 務時間、1 か月の給与を給与君 3 の給与入力画面にて 手入力していただくことで、 パート・アルバイトの方 の給与計算が可能です。

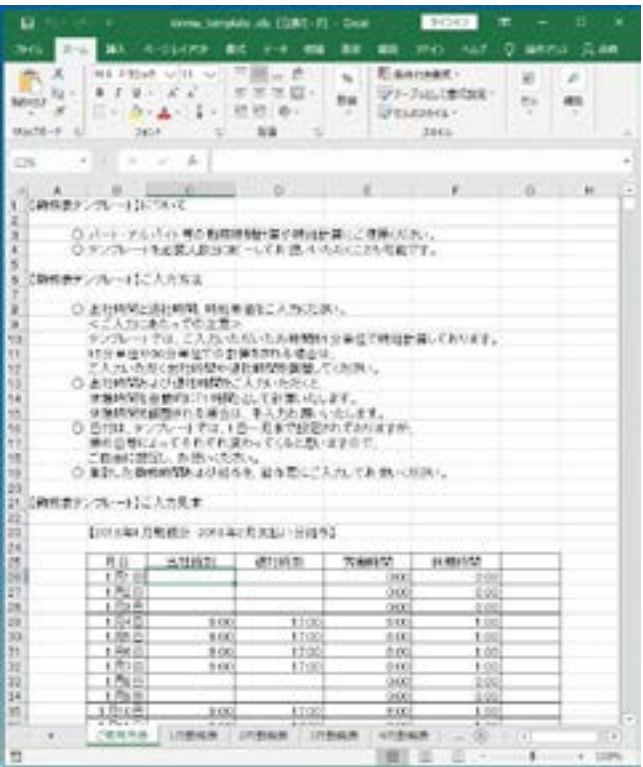

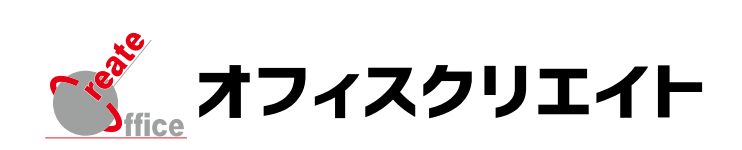